# **ROG STRIX B450-F GAMING**

51 15 Motherboard 

J14401 初版 2018年7月

**Copyright © 2018 ASUSTeK COMPUTER INC. All Rights Reserved.**

本書およびそれに付属する製品は著作権法により保護されており、その使用、複製、頒布および逆 コンパイルを制限するライセンスのもとにおいて頒布されます。購入者によるバックアップ目的の場 合を除き、ASUSTeK Computer Inc. (以下、ASUS)の書面による事前の許可なく、本製品および 本書のいかなる部分も、いかなる方法によっても複製することが禁じられます。

以下に該当する場合は、製品保証サービスを受けることができません。

- (1) 製品に対し ASUS の書面により認定された以外の修理、改造、改変が行われた場合
- (2) 製品のシリアル番号の確認ができない場合

本書は情報提供のみを目的としています。本書の情報の完全性および正確性については最善の 努力が払われていますが、本書の内容は「現状のまま」で提供されるものであり、ASUS は明示 または黙示を問わず、本書においていかなる保証も行ないません。ASUS、その提携会社、従業員、 取締役、役員、代理店、ベンダーまたはサプライヤーは、本製品の使用または使用不能から生 じた付随的な損害(データの変化・消失、事業利益の損失、事業の中断など)に対して、たと え ASUS がその損害の可能性について知らされていた場合も、一切責任を負いません。

本書に記載している会社名、製品名は、各社の商標または登録商標です。本書では説明の便宜 のためにその会社名、製品名などを記載する場合がありますが、それらの商標権の侵害を行な う意思、目的はありません。

#### **Offer to Provide Source Code of Certain Software**

This product contains copyrighted software that is licensed under the General Public License ("GPL"), under the Lesser General Public License Version ("LGPL") and/or other Free Open Source Software Licenses. Such software in this product is distributed without any warranty to the extent permitted by the applicable law. Copies of these licenses are included in this product.

Where the applicable license entitles you to the source code of such software and/or other additional data, you may obtain it for a period of three years after our last shipment of the product, either

(1) for free by downloading it from https://www.asus.com/support/

or

(2) for the cost of reproduction and shipment, which is dependent on the preferred carrier and the location where you want to have it shipped to, by sending a request to:

ASUSTeK Computer Inc. Legal Compliance Dept. 15 Li Te Rd., Beitou, Taipei 112 Taiwan

In your request please provide the name, model number and version, as stated in the About Box of the product for which you wish to obtain the corresponding source code and your contact details so that we can coordinate the terms and cost of shipment with you.

The source code will be distributed WITHOUT ANY WARRANTY and licensed under the same license as the corresponding binary/object code.

This offer is valid to anyone in receipt of this information.

ASUSTeK is eager to duly provide complete source code as required under various Free Open Source Software licenses. If however you encounter any problems in obtaining the full corresponding source code we would be much obliged if you give us a notification to the email address **gpl@asus.com**, stating the product and describing the problem (please DO NOT send large attachments such as source code archives, etc. to this email address).

# もくじ

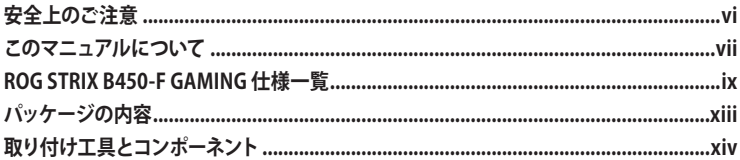

Chapter 1: 製品の概要

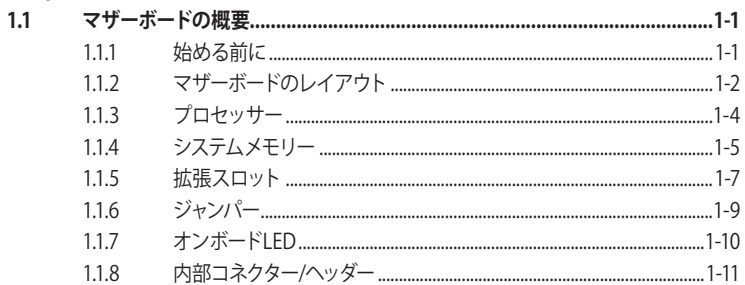

# Chapter 2: 基本的な取り付け

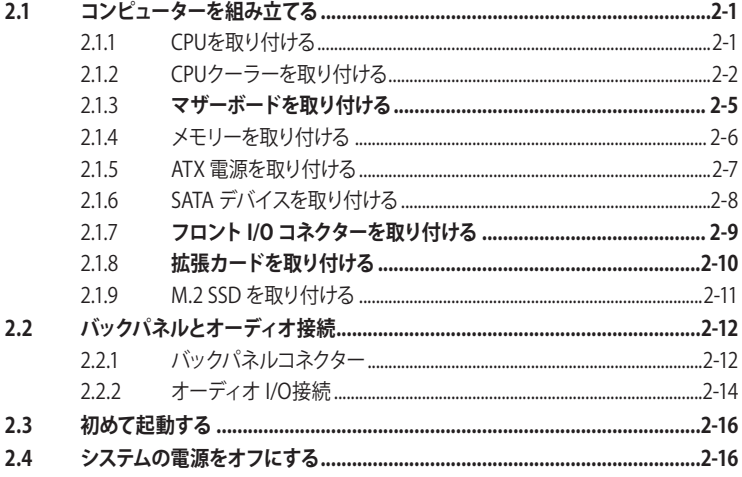

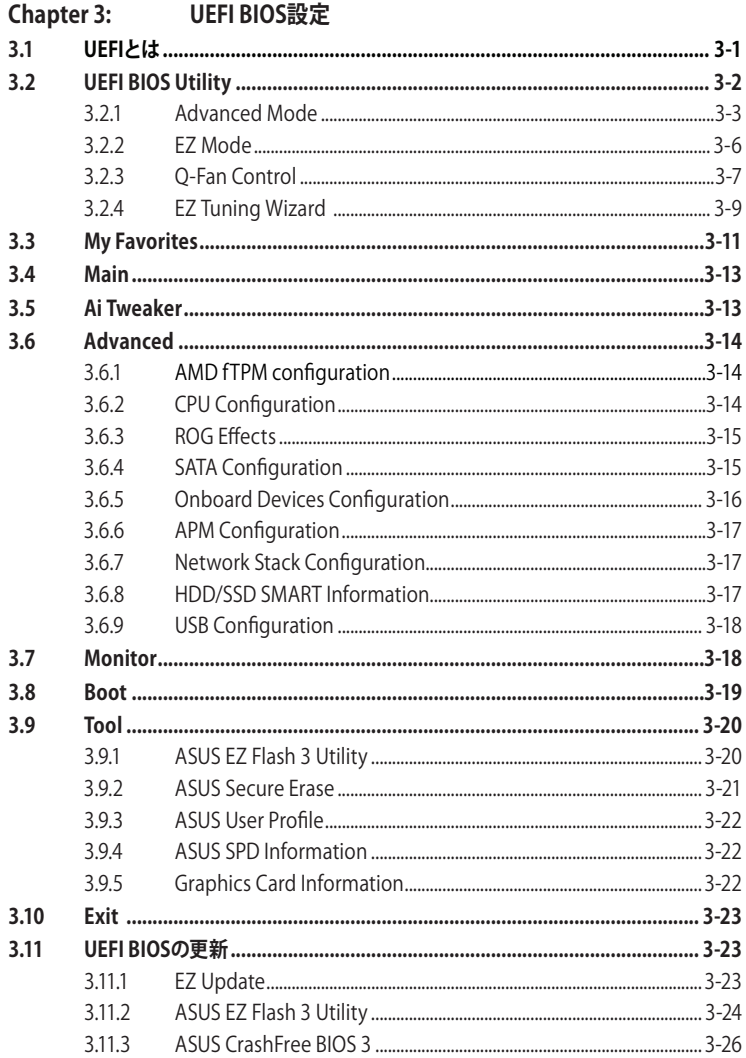

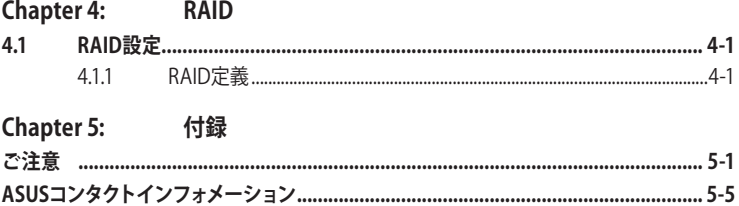

# <span id="page-5-0"></span>**電気の取り扱い 安全上のご注意**

- ・ 本製品、周辺機器、ケーブルなどの取り付けや取り外しを行なう際は、必ずコンピューターと周 辺機器の電源ケーブルをコンセントから抜いて行なってください。お客様の取り付け方法に問 題があった場合の故障や破損に関して弊社は一切の責任を負いません。
- 電源延長コードや特殊なアダプターを用いる場合は専門家に相談してください。これらは、回 路のショート等の原因になる場合があります。
- ・ ご使用の電源装置に電圧選択スイッチが付いている場合は、システムの損傷を防ぐために電 源装置の電圧選択スイッチがご利用の地域の電圧と合致しているかをご確認ください。ご利用 になる地域の電圧が不明な場合は、各地域の電力会社にお問い合わせください。
- ・ 電源装置が故障した場合はご自分で修理・分解をせず、各メーカーや販売店にご相談ください。
- ・ 光デジタルS/PDIFは、光デジタルコンポーネントで、クラス1レーザー製品に分類されていま す。(本機能の搭載・非搭載は製品仕様によって異なります)

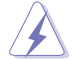

不可視レーザー光です。ビームを直接見たり触れたりしないでください。

# **操作上の注意**

- 作業を行なう前に、本パッケージに付属のマニュアル及び取り付ける部品のマニュアルをす べて熟読してください。
- 電源を入れる前に、ケーブルが正しく接続されていることを確認してください。また電源コード に損傷がないことを確認してください。
- ・ 各コネクター及びスロット、ソケット、回路にクリップやネジなどの金属を落とさないようにし てください。電源回路のショート等の原因になります。
- ・ 埃・湿気・高温・低温を避けてください。湿気のある場所で本製品を使用しないでください。
- ・ 本製品は安定した場所に設置してください。
- 本製品をご自分で修理・分解・改造しないでください。火災や感電、やけど、故障の原因となり ます。修理は弊社修理センターまたは販売代理店にご依頼ください。

# **回収とリサイクルについて**

使用済みのコンピューター、ノートPC等の電子機器には、環境に悪影響を与える有害物質が含ま れており、通常のゴミとして廃棄することはできません。リサイクルによって、使用済みの製品に 使用されている金属部品、プラスチック部品、各コンポーネントは粉砕され新しい製品に再使用 されます。また、その他のコンポーネントや部品、物質も正しく処分・処理されることで、有害物質 の拡散の防止となり、環境を保護することに繋がります。

ASUSは各国の環境法等を満たし、またリサイクル従事者の作業の安全を図るよう、環境保護に関 する厳しい基準を設定しております。ASUSのリサイクルに対する姿勢は、多方面において環境保 護に大きく貢献しています。

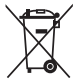

本機は電気製品または電子装置であり、地域のゴミと一緒に捨てられません。また、本機の コンポーネントはリサイクル性を考慮した設計を採用しております。なお、廃棄の際は地域の 条例等の指示に従ってください。

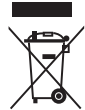

本機に装着されているボタン型電池には水銀が含まれています。通常ゴミとして廃棄しない でください。

# <span id="page-6-0"></span>**このマニュアルについて**

このマニュアルには、マザーボードの取り付けやシステム構築の際に必要な情報が記してあります。

## **マニュアルの概要**

本書は以下のChapter から構成されています。

- **• Chapter 1: 製品の概要** マザーボードの機能や各部位についての説明。
- **• Chapter 2: 基本的な取り付け** コンピューターの組み立て方、バックパネルについての説明。
- **• Chapter 3: UEFI BIOS 設定** UEFI BIOS Utilityでのシステム設定の変更方法とパラメータの詳細。
- **• Chapter 4: RAID**  RAID 設定についての説明。
- **• Chapter 5: 付録** 製品の規格や海外の法令についての説明。

# **参考情報**

#### **1. ASUSオフィシャルサイト(http://www.asus.com/)**

多言語に対応した弊社ウェブページで、製品のアップデート情報やサポート情報をご確認 いただけます。

**2. 追加ドキュメント**

パッケージ内容によっては、追加のドキュメントが同梱されている場合があります。注意事項 や購入店・販売店などが追加した最新情報などです。これらは、本書がサポートする範囲に は含まれていません。

# **ドライバーとユーティリティのダウンロード**

ASUSオフィシャルページから、最新のドライバーやユーティリティをダウンロードするこ とができます。

- 1. ASUSオフィシャルサイト(http://www.asus.com)にアクセスします。
- 2. お使いの製品のページに移動します。
- 3. [サポート] [ドライバーとツール] の順にクリックします。
- 4. お使いのOSを選択し、内容をよく読んでご利用になるドライバーやユーティリティを ダウンロードします。

# **このマニュアルの表記について**

本書には、製品を安全にお使いいただき、お客様や他の人々への危害や財産への損害を未然に 防止していただくために、守っていただきたい事項が記載されています。次の内容をよくご理解い ただいた上で本文をお読みください。

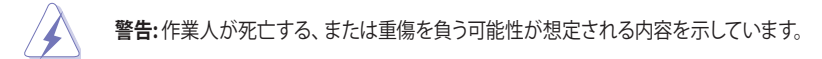

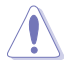

**注意:** ハードウェアの損傷やデータの損失の可能性があることを示し、その危険を回 避するための方法を説明しています。

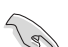

**重要:** 作業を完了するために必要な指示や設定方法を記載しています。

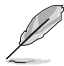

**メモ:** 製品を使いやすくするための情報や補足の説明を記載しています。

## **表記**

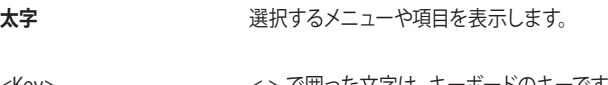

<Key> < > で囲った文字は、キーボードのキーです。

例: <Enter>→Enter もしくはリターンキーを押してください。

<Key1+Key2+Key3> 一度に2つ以上のキーを押す必要がある場合は(+)を使って示して います。

例: <Ctrl+Alt+Del>

・ 本書に記載している画面は一例です。画面の背景、画面デザイン、表示される項目名、 アイコンなどの種類や位置などが実際の画面と異なる場合があります。

本書は、本書作成時のソフトウェアおよびハードウェアの情報に基づき作成されていま す。ソフトウェアのバージョンアップなどにより、記載内容とソフトウェアに搭載されてい る機能および名称が異なる場合があります。また、本書の内容は、製品やサービスの仕 様変更などにより将来予告なく変更することがあります。

<span id="page-8-0"></span>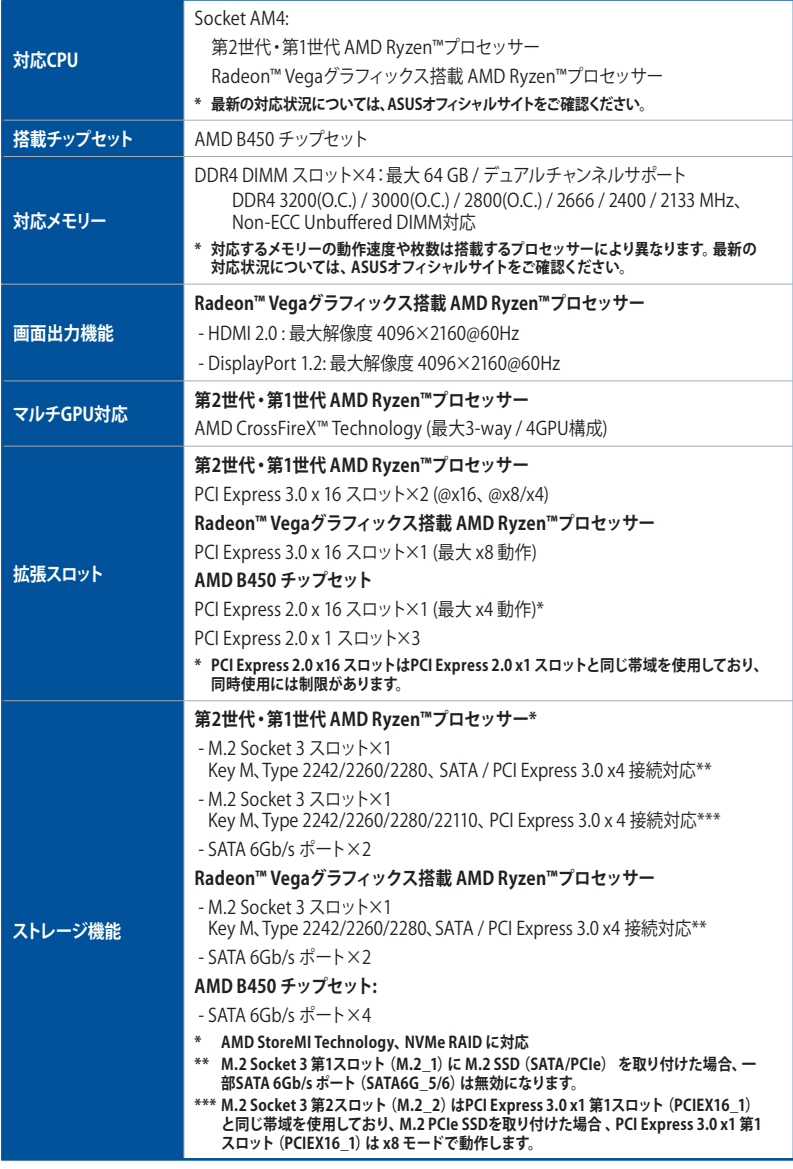

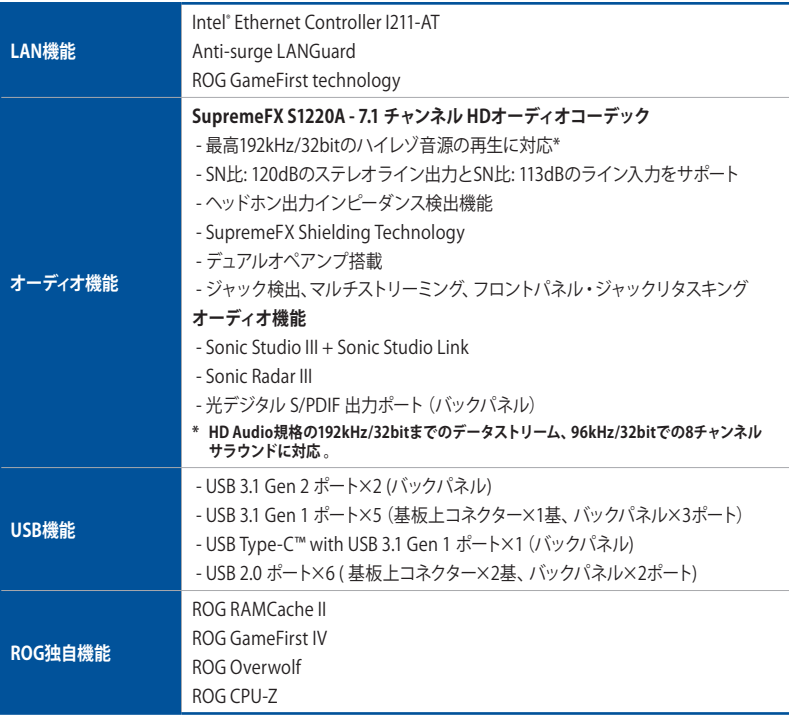

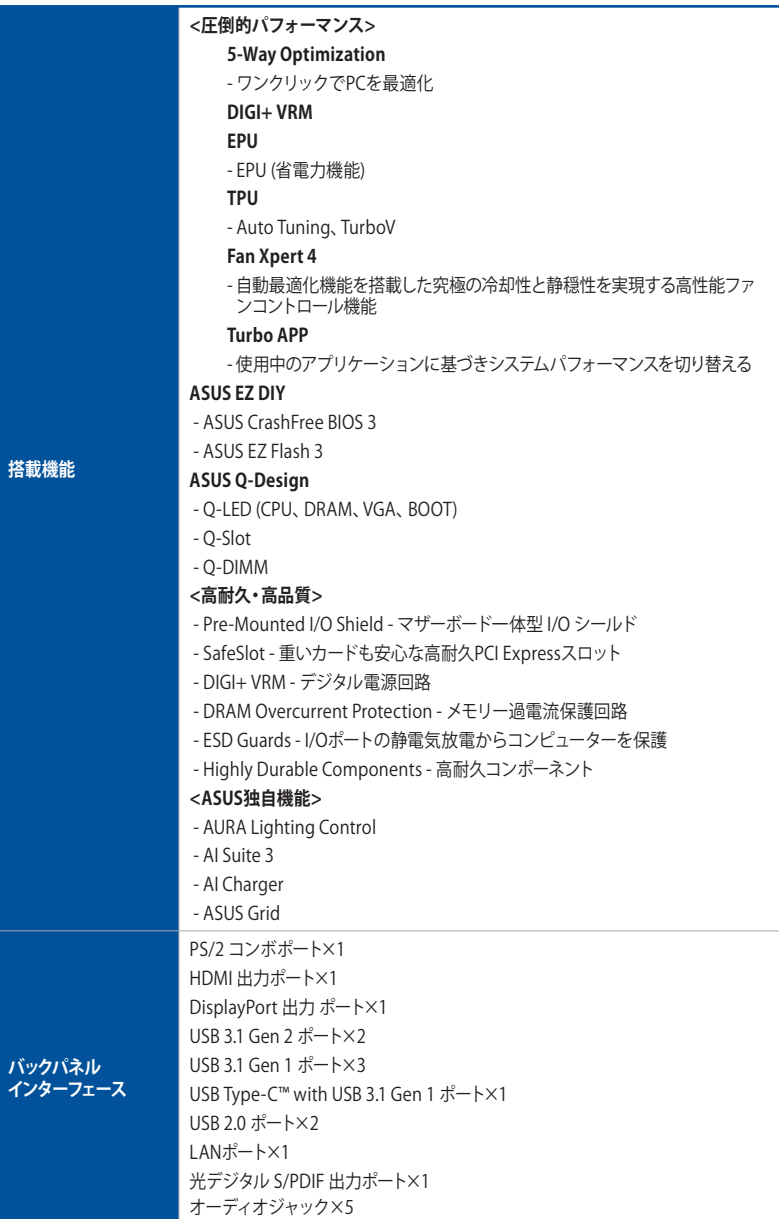

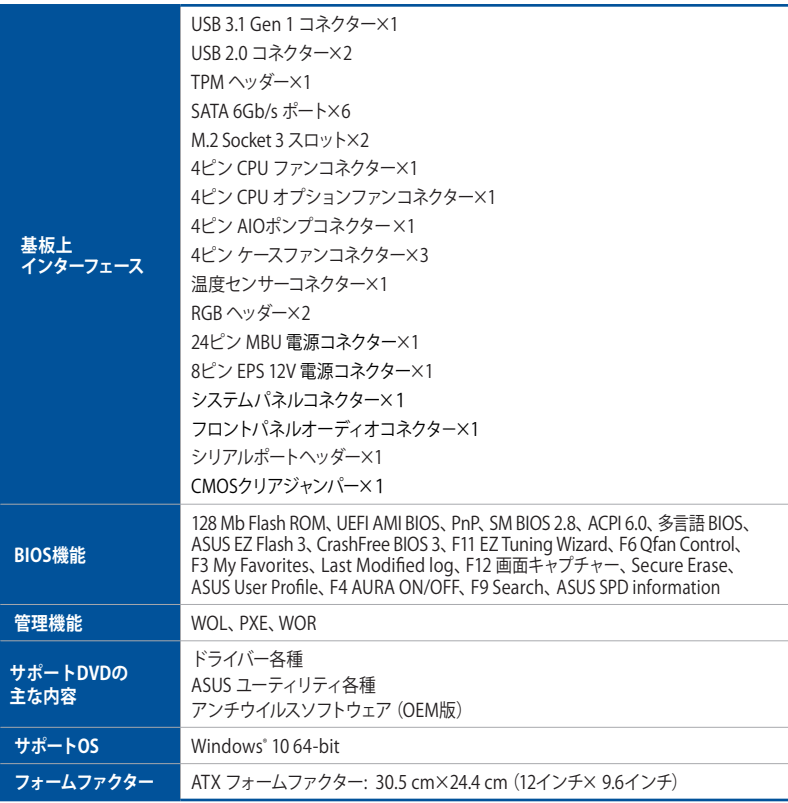

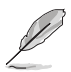

製品は性能・機能向上のために、仕様およびデザインを予告なく変更する場合があります。

# <span id="page-12-0"></span>**パッケージの内容**

製品パッケージに以下のものが揃っていることを確認してください。

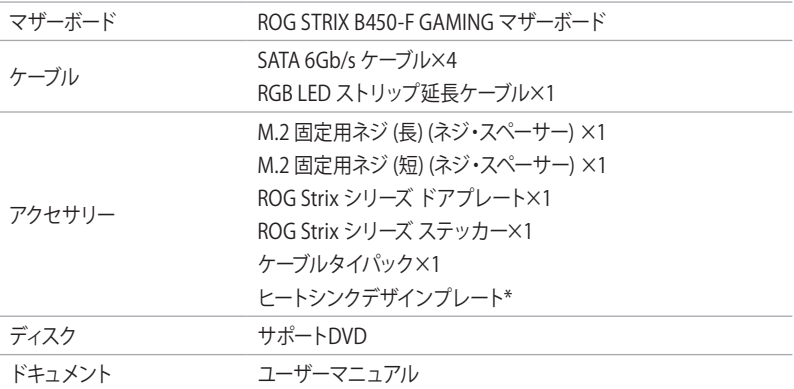

**\* 工場出荷時にPCHヒートシンクに貼り付けられているデザインプレートは、一度剥がした後の再貼り付けはできません。**

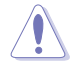

デザインプレートの貼り付け、張り替えの際は正しい場所に貼り付け、爪などで基板や端子を 傷つけないよう、十分注意してください。

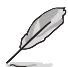

万一、付属品が足りない場合や破損していた場合は、すぐにご購入元にお申し出ください。

# <span id="page-13-0"></span>**取り付け工具とコンポーネント**

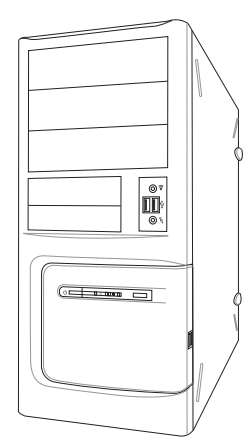

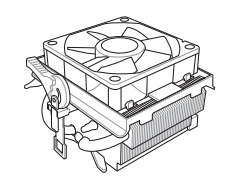

AMD Socket AM4 対応 CPUクーラー

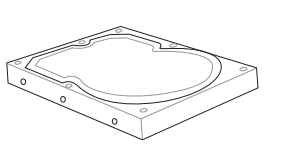

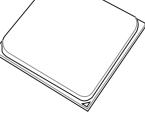

AMD AM4 CPU

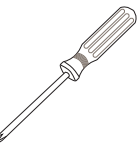

プラスドライバー

PC ケース

ストレージドライブ

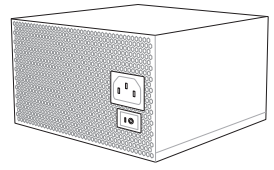

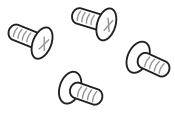

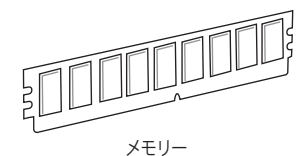

電源ユニット

各種取付用ネジ

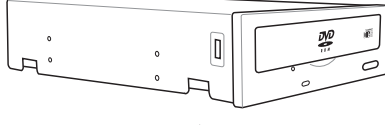

SATA 光学ドライブ(必要に応じて)

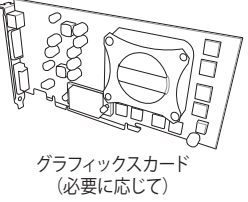

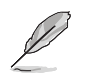

上記の工具とコンポーネントはマザーボードのパッケージには同梱されていません。

# <span id="page-14-0"></span>**製品の概要 製品の概要**

# **1.1 マザーボードの概要**

# **1.1.1 始める前に**

パーツの取り付けや設定変更の際は、次の事項に注意してください。

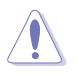

• 各パーツを取り扱う前に、コンセントから電源ケーブルを抜いてください。

- 静電気による損傷を防ぐために、各パーツを取り扱う前に、静電気除去装置に触れるな ど、静電気対策をしてください。
- IC部分には絶対に手を触れないように、各パーツは両手で端を持つようにしてください。
- 各パーツを取り外すときは、必ず静電気防止パッドの上に置くか、コンポーネントに付属 する袋に入れてください。
- パーツの取り付け、取り外しを行なう前に、電源ユニットのスイッチをオフにし、電源コー ドが電源ユニットから抜かれていることを確認してください。電力が供給された状態での 作業は、感電、故障の原因となります。

<span id="page-15-0"></span>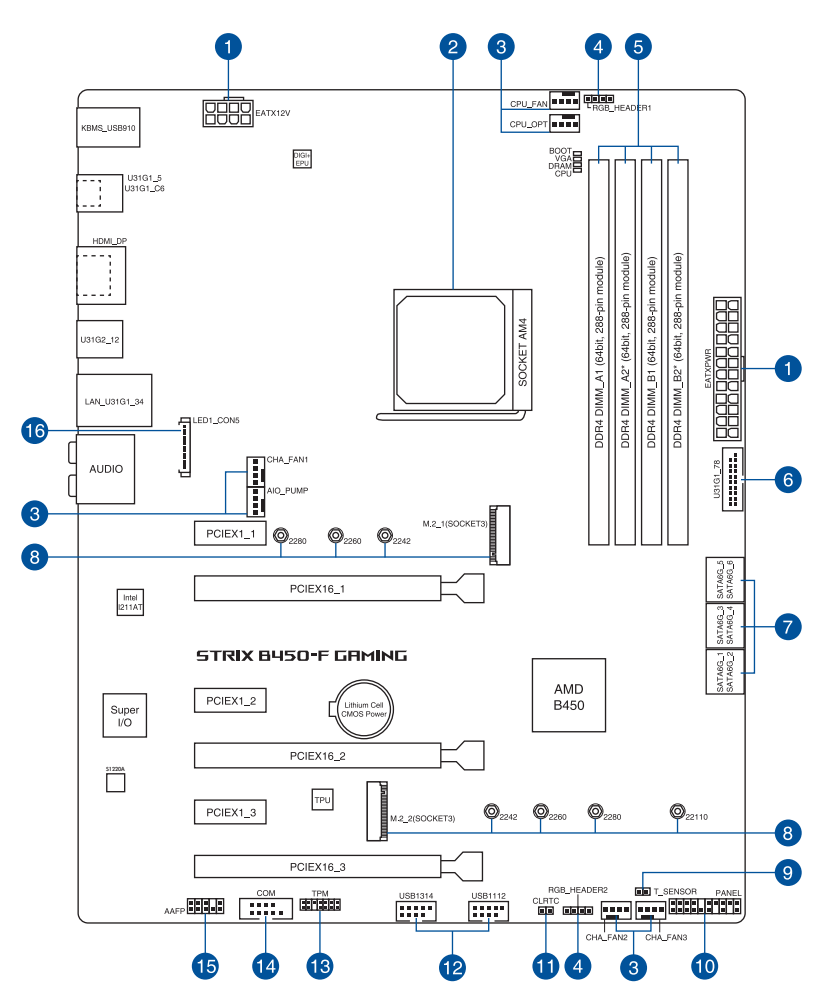

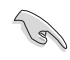

内部コネクターの詳細については「**1.1.8 内部コネクター/ヘッダー**」を、バックパネルコネクタ ーの詳細については「**2.2.1 バックパネルコネクター**」をご参照ください。

# **レイアウトの内容**

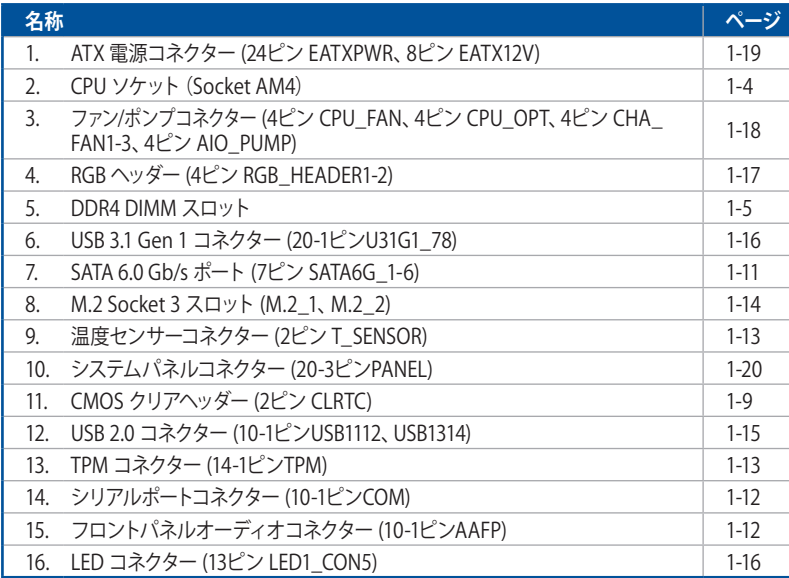

# <span id="page-17-0"></span>**1.1.3 プロセッサー**

本製品には、第2世代・第1世代 AMD Ryzen™ / Radeon™ Vegaグラフィックス搭載 AMD Ryzen™ プロセッサーに対応するSocket AM4が搭載されています。

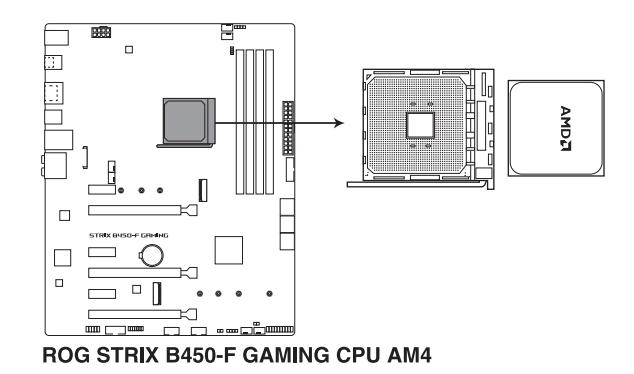

- 本製品にはAMD Socket AM4規格対応のCPUソケットが搭載されています。Socket AM4 パッケージ以外のCPUはサポートしておりません。
- ・ CPUは取付方向が決まっています。取付方向を間違えないようにしてください。間違えて取 り付けた場合、故障の原因となります。

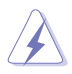

CPUを取り付ける際は、必ず電源ケープルをコンセントから抜いて行なってください。

# <span id="page-18-0"></span>**1.1.4 システムメモリー**

本製品には、DDR4 メモリーに対応したDIMMスロットが4基搭載されています。

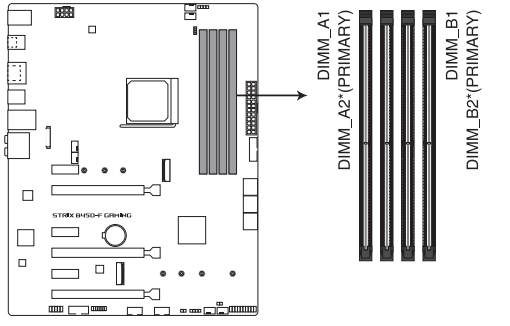

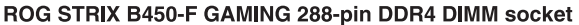

**推奨メモリー構成**

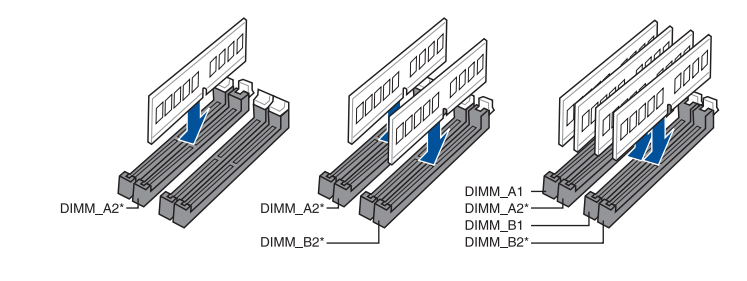

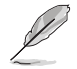

各チャンネルの優先スロットにはアスタリスク (\*) マークが記されています。

#### **メモリー構成**

本製品のメモリースロットには、4GB、8GB、16GBのDDR4 Non-ECC Unbuffered DIMMを取り 付けることができます。

- 対応するメモリーの動作速度や枚数は搭載するプロセッサーにより異なります。詳しくは ASUSオフィシャルサイトのOualified Vendors List (OVL) をご確認ください。
	- メモリーの動作周波数はSerial Presence Detect(SPD)に依存しており、デフォルト設定 では標準のSPD設定が優先されます。
	- すべてのスロットにメモリーモジュールを取り付ける場合やオーバークロックを行なう場 合は、安定した動作のために適切な冷却システムをご使用ください。。
	- CPUの仕様電圧範囲以上の高い電圧を必要とするメモリーを取り付けるとCPUが損傷す ることがあります。CPUの仕様上の制限を超過しないメモリーをご使用ください。
	- 同じCASレイテンシを持つメモリーを取り付けてください。またメモリーは同じベンダー の同じ製造週の製品を取り付けることをお勧めします。

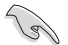

容量の異なるメモリーを Channel A / B に取り付けることができます。異なる容量のメモリー をデュアルチャンネル構成で取り付けた場合、アクセス領域はメモリー容量の合計値が小さい 方のチャンネルに合わせて割り当てられ、容量の大きなメモリーの超過分に関してはシングル チャンネル用に割り当てられます。

# <span id="page-20-0"></span>**1.1.5 拡張スロット**

 $\bigwedge$ 

拡張カードの増設や取り外しを行なう際は、必ず電源をオフにし、電源ケーブルを抜いてから 行なってください。電源ケーブルを接続したまま作業をすると、負傷やマザーボードコンポーネ ントの損傷の原因となります。

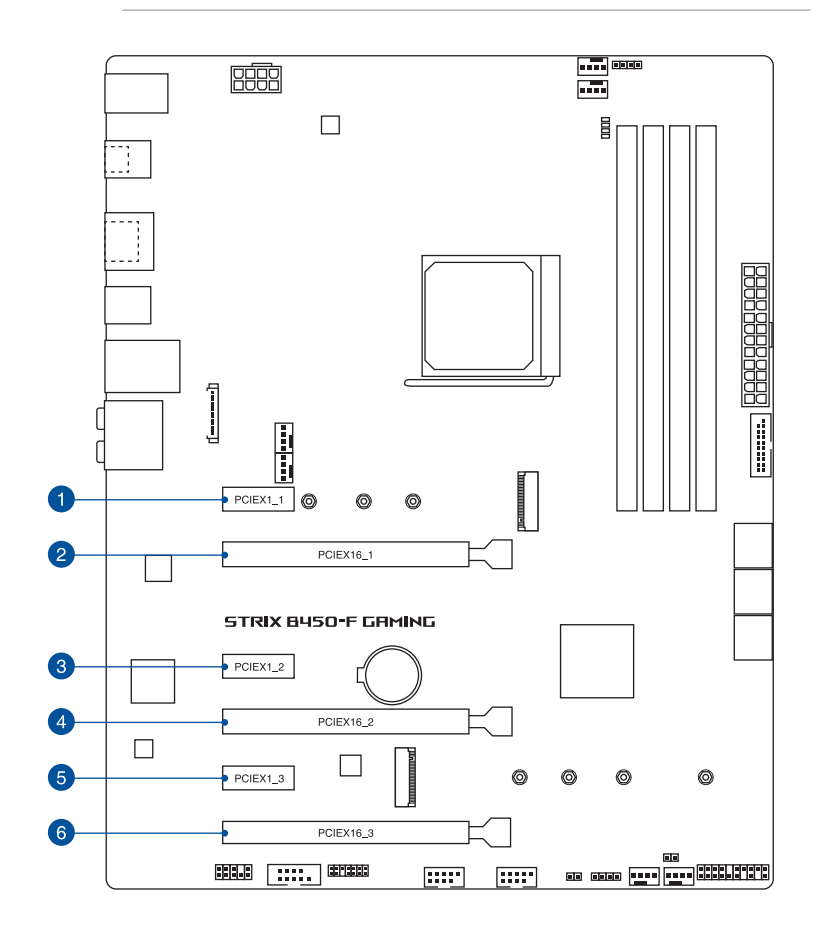

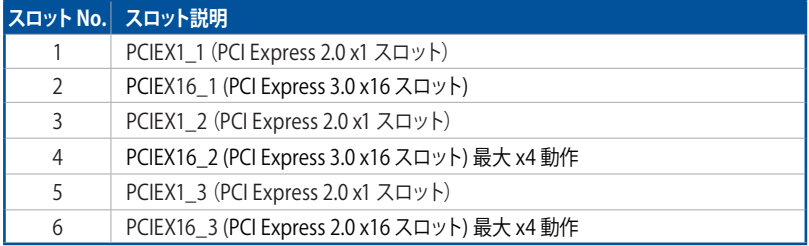

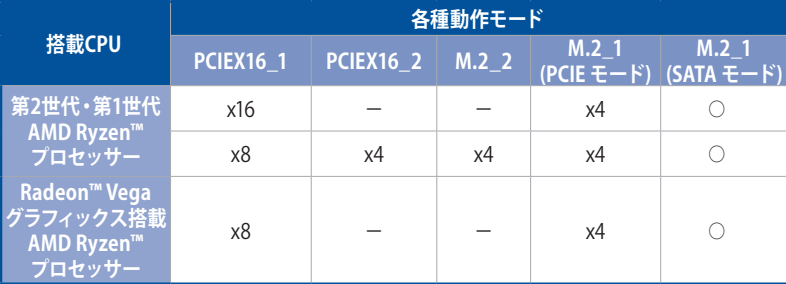

## **第2世代・第1世代 AMD Ryzen™**

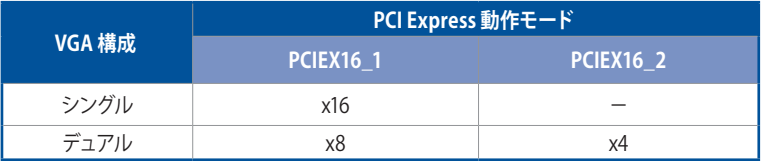

# **Radeon™ Vegaグラフィックス搭載 AMD Ryzen™プロセッサー**

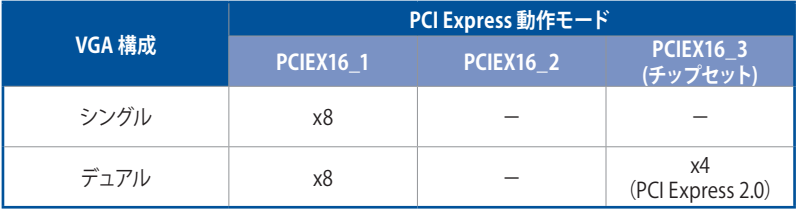

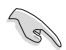

- CrossFireX™環境を構築する場合は、システム構成に見合った大容量の電源ユニットご用意く ださい。
- 複数のグラフィックスカードを使用する場合は、安全性及び信頼性を確保するためケー スファンを設置することを推奨します。

# <span id="page-22-0"></span>**1.1.6 ジャンパー**

#### **1. CMOSクリアジャンパー (2ピン CLRTC)**

CMOSクリアジャンパーは、CMOSのリアルタイムクロック(RTC)RAMを消去するためのも のです。CMOS RTC RAMを消去することにより、システム時計、システムパスワード、およ び設定パラメータを工場出荷時の状態に戻すことができます。システムパスワードなどの システム情報を含むCMOS RAM データの維持は、マザーボード上のボタン型電池により行 われています。

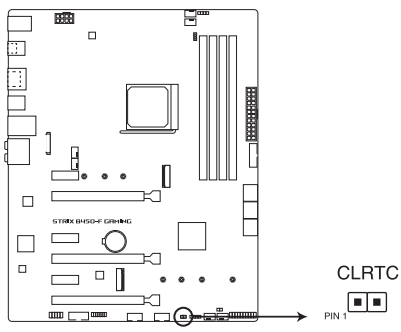

ROG STRIX B450-F GAMING Clear RTC RAM jumper

#### **CMOS RTC RAMを消去する手順**

- 1. コンピューターの電源をオフにし電源ケーブルをコンセントから抜きます。
- 2. ドライバーなどの金属製品を使用して、2つのピンに数秒間触れショートさせます。
- 3. 電源コードを差し込み、コンピューターの電源をオンにします。
- 4. POST画面に「**Press F1 to Run SETUP**」と表示されたら<F1>を押してUEFI BIOS Utilityを 起動し設定を行います。

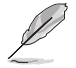

 • 上記の手順を踏んでもCMOS RTC RAMのデータが消去できない場合は、マザーボードの ボタン電池を取り外し、再度消去手順を実施してください。

• オーバークロックによりシステムがハングアップした場合は、C.P.R.(CPU Parameter Recall)機能をご利用いただけます。システムを停止して再起動すると、UEFI BIOSは自動 的にパラメータ設定をデフォルト設定値にリセットします。

# <span id="page-23-0"></span>**1.1.7 オンボードLED**

#### **1. Q-LED (CPU、DRAM、VGA、BOOT)**

システムは起動時にPOST (Power-on Self Test) と呼ばれる動作チェックを実行します。Q-LEDは重要なコンポーネント (CPU、メモリー、グラフィックスカード、起動デバイス) をPOST 時に順番にチェックし、エラーが検出されると該当箇所のLEDを点灯させ問題箇所を通知し ます。LEDが点灯している場合、システムは正常に動作することができません。Q-LEDは、素 早く問題箇所を発見することができる非常に便利な機能です。

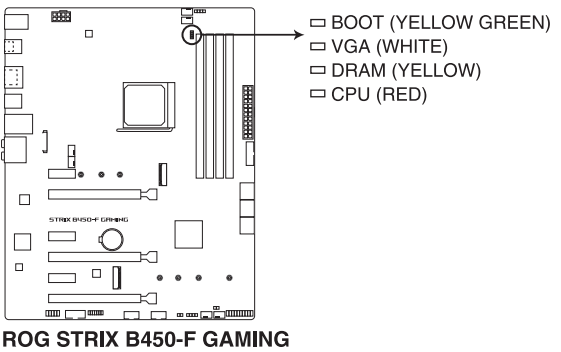

CPU/ DRAM/ BOOT DEVICE/ VGA LED

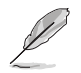

Q-LEDはシステムの起動問題が発生している個所の特定を補助するためのものであり、あら ゆる状況での問題を正確に特定するものではございません。あくまでも目安としてご利用く ださい。

# **Chapter 1**

# <span id="page-24-0"></span>**1.1.8 内部コネクター/ヘッダー**

#### **1. SATA 6Gb/sポート (7ピン SATA6G\_1-6)**

SATAストレージデバイスや光学ドライブを接続することができます。このポートに接続し たストレージデバイスを使用してRAIDを構築することが可能です。

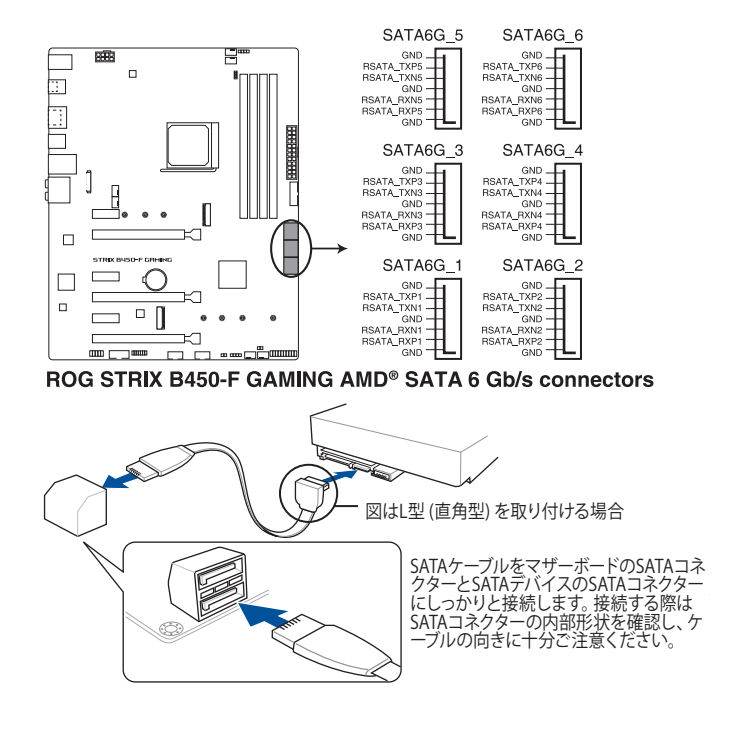

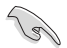

M.2 Socket 3 第1スロット (M.2\_1) に M.2 SSD (SATA/PCIe) を取り付けた場合、一部 SATA 6Gb/s ポート(SATA6G\_5/6)は無効になります。

・ SATA動作モードはデフォルトで [**AHCI**] に設定されています。RAIDを構築する場合 は、UEFI BIOS Utilityで「**SATA Mode**」を [**RAID**] に設定してください。

#### **2. フロントパネルオーディオコネクター (10-1ピンAAFP)**

フロントパネルオーディオ機能用のコネクターです。PCケースなどに付属するフロントパネ ルオーディオモジュールを接続することができます。

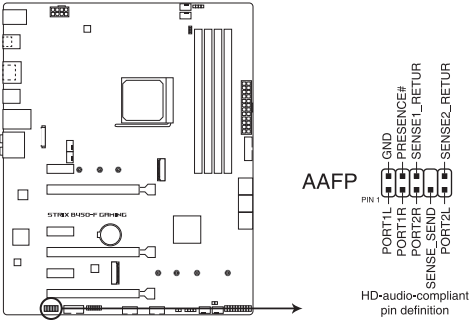

ROG STRIX B450-F GAMING Analog front panel connector

本製品を最高のオーディオパフォーマンスでご使用いただくために、HDオーディオモジュール を使用することをおすすめします。

#### **3. シリアルポートコネクター (10-1ピンCOM)**

シリアルポート (COMポート) 用コネクターです。シリアルポート増設用ブラケットを接続す ることができます。

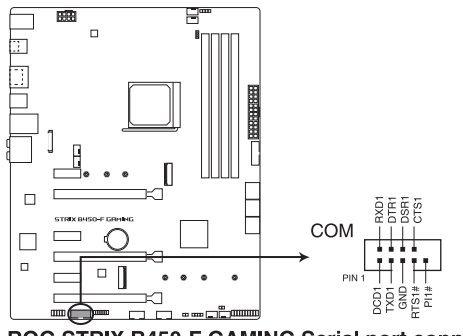

#### ROG STRIX B450-F GAMING Serial port connector

シリアルモジュールは別途お買い求めください。

#### **4. TPMコネクター (14-1ピンTPM)**

TPM (Trusted Platform Module) を接続することができます。TPMはプラットフォームの監 視やデータの暗号化、電子証明書を保管といった高度なセキュリティ機能を備えています。

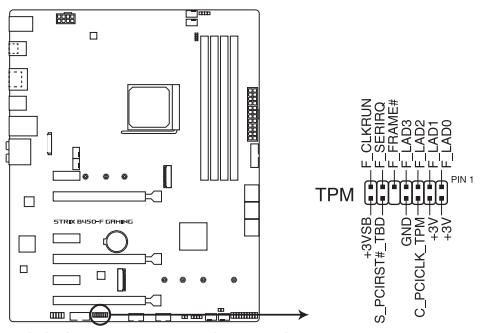

ROG STRIX B450-F GAMING TPM connector

TPMは別途お買い求めください。

#### **5. 温度センサーコネクター (2ピン T\_SENSOR)**

サーミスタケーブルを接続することで、任意の場所やデバイスの温度をモニタリングするこ とができます。

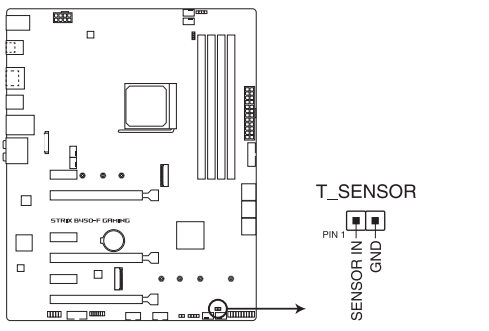

ROG STRIX B450-F GAMING T\_SENSOR connector

#### **6. M.2 Socket 3 スロット (M.2\_1、M.2\_2)**

M.2 socket 3 (Key M)規格のSSDを取り付けることができます。

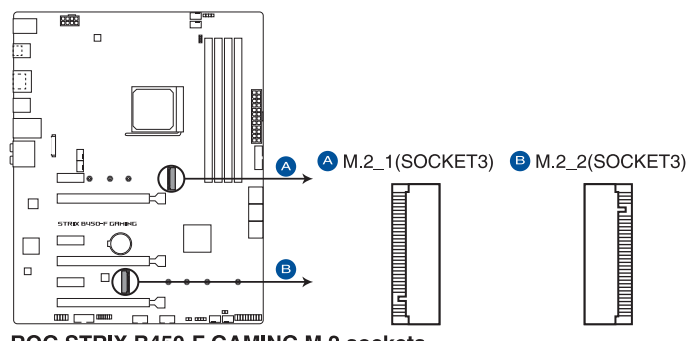

**ROG STRIX B450-F GAMING M.2 sockets** 

#### • **第2世代・第1世代 AMD Ryzen™ プロセッサー**

- M.2\_1 スロット \*
- Key M、Type 2242/2260/2280、SATA / PCI Express 3.0 x4 接続対応
- M.2\_2 スロット\*\* Key M、Type 2242/2260/2280/ 22110、PCI Express 3.0 x4 接続対応
- **\* M.2 Socket 3 第1スロット(M.2\_1)に M.2 SSD(SATA/PCIe) を取り付けた場合、一部SATA 6Gb/s ポート(SATA6G\_5/6)は無効になります。**
- **\*\* M.2 Socket 3 第2スロット(M.2\_2)はPCI Express 3.0 x1 第1スロット(PCIEX16\_1)スロットと同じ帯 域を使用しており、M.2 PCIe SSDを取り付けた場合、PCI Express 3.0 x1 第1スロット (PCIEX16\_1)ス ロットは x8 モードで動作します。**
- **• Radeon™ Vegaグラフィックス搭載 AMD Ryzen™ プロセッサー\*\*\***

```
 - M.2_1 スロット
Key M、Type 2242/2260/2280、SATA / PCI Express 3.0 x4 接続対応
```
**\*\*\* M.2 Socket 3 第2スロット(M.2\_2)は使用できません。**

- M.2規格のSSDは別途お買い求めください。
- M.2 Socket 3 第1スロット (M.2\_1) M.2 SSD を取り付ける際は、付属のM.2 固定用ネジ (短) をご使用ください。
- M.2 Socket 3 第2スロット (M.2\_2) M.2 SSD を取り付ける際は、付属のM.2 固定用ネジ (長) をご使用ください。

#### **7. USB 2.0 コネクター (10-1ピンUSB1112、USB1314)**

USB 2.0 ポート拡張用コネクターです。USB 2.0 増設用ブラケットやフロントパネルのUSB 2.0 端子を接続することができます。

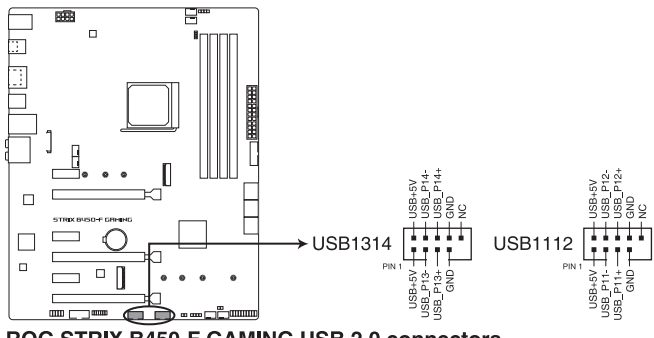

ROG STRIX B450-F GAMING USB 2.0 connectors

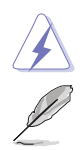

IEEE 1394用ケーブルをUSBコネクターに接続しないでください。マザーボードが損傷する原因 となります。

USB 2.0 モジュールは別途お買い求めください。

#### **8. USB 3.1 Gen 1 コネクター (20-1ピンU31G1\_78)**

USB 3.1 Gen 1 ポート拡張用コネクターです。USB 3.1 Gen 1 ポート増設用モジュールを接 続することができます。

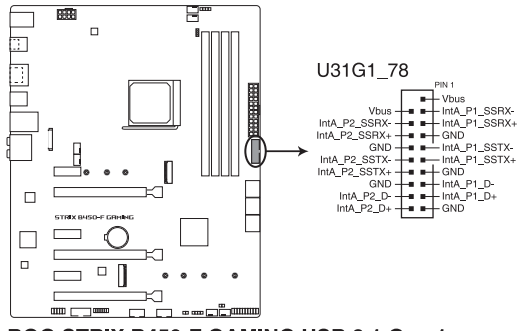

ROG STRIX B450-F GAMING USB 3.1 Gen 1 connector

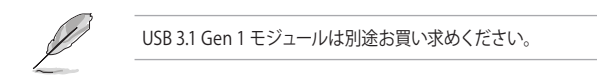

#### **9. LED コネクター (13ピン LED1\_CON5)**

バックパネルI/Oカバーに設置されたLEDの電源ケーブルが接続されています。

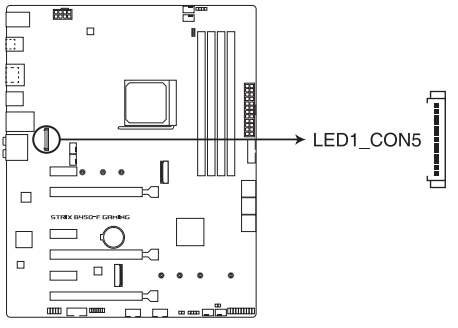

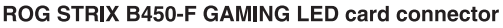

#### **10. RGB ヘッダー (4ピン RGB\_HEADER1-2)**

システムを色鮮やかに彩ることができるRGB LEDストリップ(LEDテープ)を接続すること ができます。

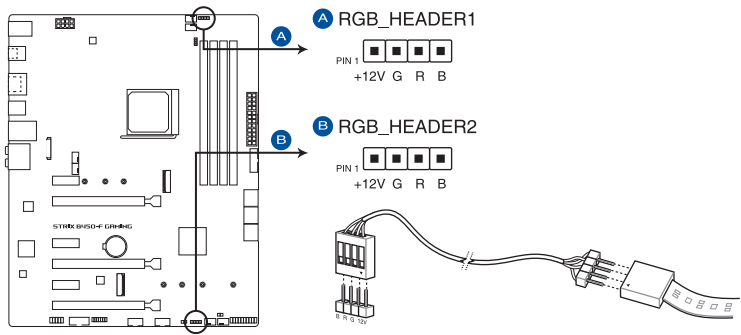

ROG STRIX B450-F GAMING RGB HEADER connectors

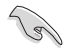

RGB ヘッダーは、電源電圧 12V のSMD5050 RGB LED ストリップに対応しています。 (定格最大 12V/3A、最長 3m まで)

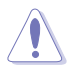

パーツの取り付け、取り外しを行なう前に、電源ユニットのスイッチをオフにし、電源コードが 電源ユニットから抜かれていることを確認してください。電力が供給された状態での作業は、感 電、故障の原因となります。

- 実際の点灯の仕方と色はLEDストリップにより異なります。
- 点灯しない場合は、LEDストリップが本製品がサポートする仕様の範囲内であること、コネ クターが正しい向きで接続されていることをご確認ください。
- このコネクターに接続されたRGB LED ストリップは電源オン時のみ点灯します。
- LED ストリップは別涂お買い求めください。

#### **11. ファン/ポンプコネクター (4ピン CPU\_FAN、4ピン CPU\_OPT、4ピン CHA\_FAN1-3、4ピン AIO\_PUMP)**

CPUファン、ケースファンなどの各種冷却ファンや水冷キットのポンプ、ラジエターファンを 接続します。

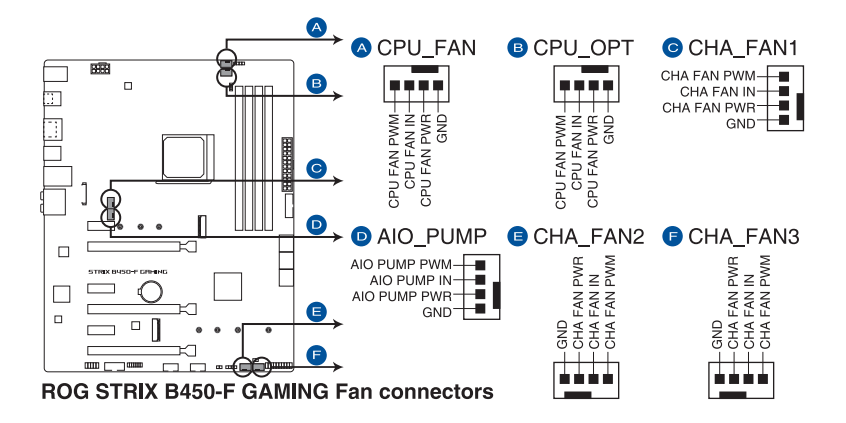

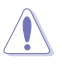

PCケース内に十分な空気の流れがないと、マザーボードやコンポーネントが損傷する恐れがありま す。組み立ての際にはシステムの冷却ファン (吸/排気ファン) を必ず搭載してください。

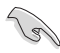

• CPUファンコネクター (CPU\_FAN) は、最大1A (12W) までのCPUファンをサポートします。

• オールインワン(AIO)水冷式クーラーを使用する場合は、AIO\_PUMP コネクターにポンプ を、CPU\_FANとCPU\_OPT コネクターにはラジエターファンを接続します。

#### **12. ATX 電源コネクター (24ピン EATXPWR、8ピン EATX12V)**

電源ユニット用コネクターです。電源ユニットのメインコネクターやCPU補助電源を接続し ます。電源ケーブルとコネクターにはツメがあるので、お互いがかみ合う方向に正しく接続 してください。

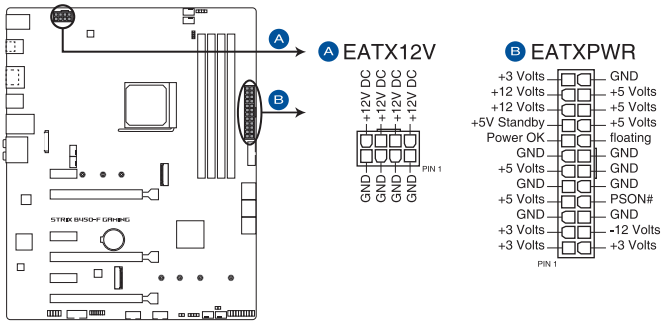

ROG STRIX B450-F GAMING ATX power connectors

- ATX12V version 2.4 またはそれ以降の規格に準拠した電源ユニットをご使用ください。
- EATX12Vコネクターには必ず電源ユニットのCPU補助電源ケーブルを接続してください。
- 大量に電力を消費するデバイスを使用する場合は、高出力の電源ユニットの使用をおす すめします。電源ユニットの能力が不十分だと、システムが不安定になる、またはシステ ムが起動できなくなる等の問題が発生する場合があります。

#### **13. システムパネルコネクター (20-3ピン PANEL)**

PCケースのボタンやLEDケーブルを取り付けることができます。

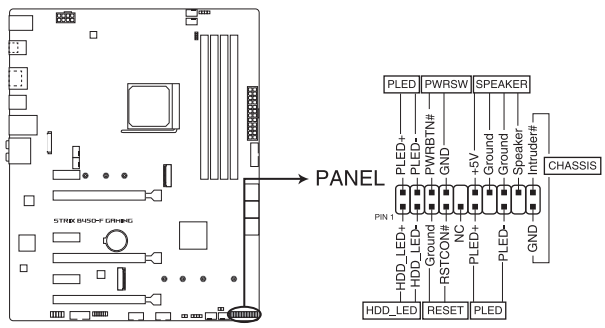

ROG STRIX B450-F GAMING System panel connector

**• システム電源LED(2ピン PLED)**

システム電源LED用2/3-1ピンコネクターです。PCケースなどの電源LEDケーブルを接続しま す。このLEDはシステムの電源をオンにすると点灯し、システムがスリープ状態に入ると点 滅します。

#### **• ハードディスクドライブアクティビティ LED(2ピン HDD\_LED)**

ハードディスクドライブアクティビティLED用2ピンコネクターです。マザーボードに接続し ているストレージドライブがデータの読み書きを行なっている状態の時に点灯または点滅 します。

#### **• ビープスピーカー(4ピン SPEAKER)**

システム警告スピーカー用4ピンコネクターです。スピーカーはその鳴り方でシステムの不 具合を報告し、警告を発します。

#### **• 電源ボタン/ソフトオフボタン(2ピン PWRSW)**

システムの電源ボタン用2ピンコネクターです。電源ボタンを押すとシステムの電源がオン になります。OSが起動している状態で、電源スイッチを押してから4秒以内に離すと、シス テムはOSの設定に従いスリープモード、または休止状態、シャットダウンに移行します。電 源スイッチを4秒以上長押しすると、システムはOSの設定に関わらず強制的にオフになり ます。

**• リセットボタン(2ピン RESET)**

リセットボタン用2ピンコネクターです。リセットボタンを長押しするとシステムは強制的に 再起動が実行されます。保存されていない作業中のデータは削除されてしまいます。

**• シャーシ侵入検出ヘッダー (2ピン CHASSIS)**

シャーシ侵入検出センサーやスイッチを接続するためのヘッダーです。センサーケーブルま たはスイッチケーブルを接続してください。システムコンポーネントの取り外しや交換のと きにケースを開けると、シャーシ侵入検出センサーまたはスイッチはこのヘッダーに信号を 送信します。信号はその後、シャーシ侵入検出イベントを発行します。

<span id="page-34-0"></span>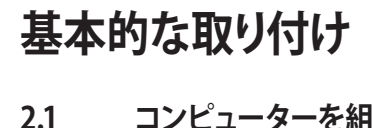

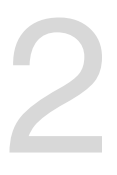

- **2.1 コンピューターを組み立てる**
- **2.1.1 CPUを取り付ける**
	- 本製品にはAMD Socket AM4規格対応のCPUソケットが搭載されています。Socket AM4 パッケージ以外のCPUはサポートしておりません。
	- CPUは取付方向が決まっています。取付方向を間違えないようにしてください。間違え て取り付けた場合、故障の原因となります。

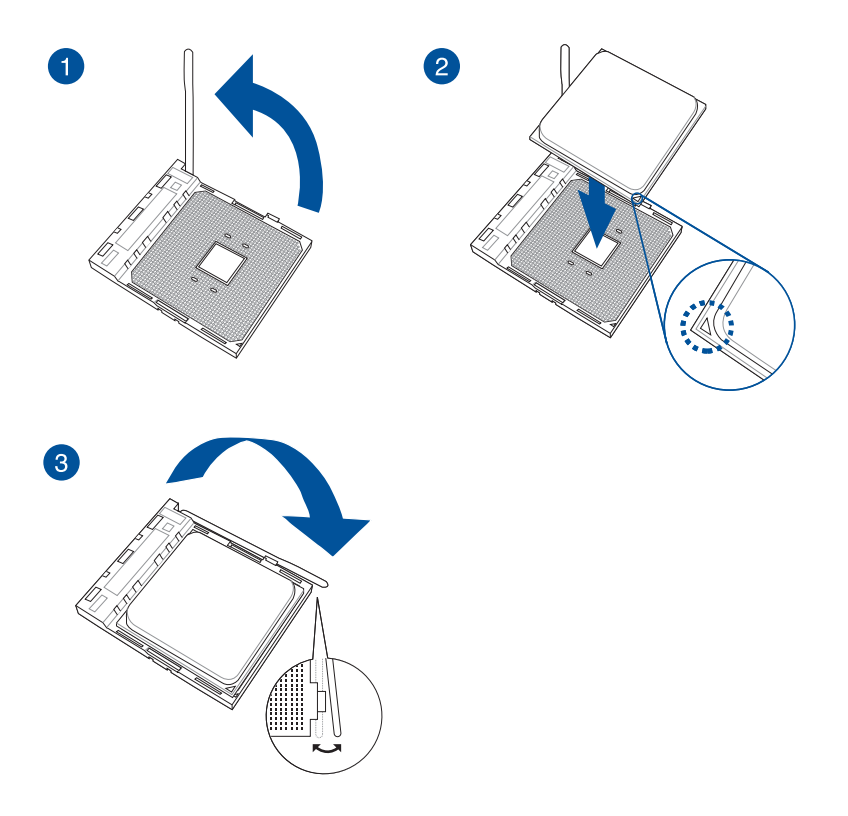

<span id="page-35-0"></span>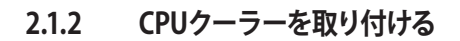

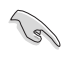

CPUクーラーを取り付ける前に、必ずCPUにサーマ ルグリスを塗布してください。CPUクーラーによっ て、サーマルグリスや熱伝導体シートなどが購入時 から塗付されているものがあります。

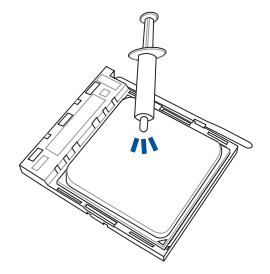

**タイプ1**

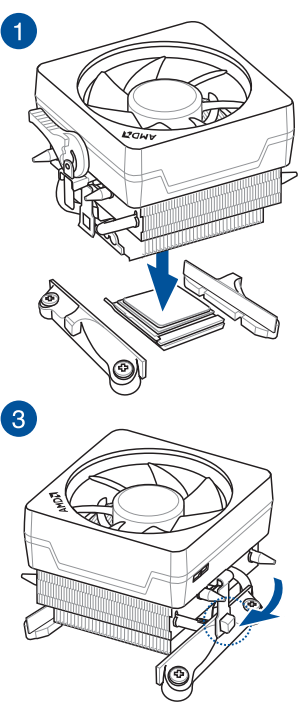

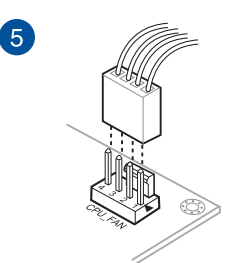

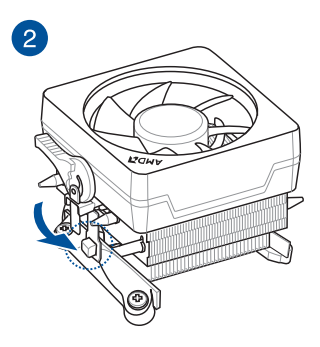

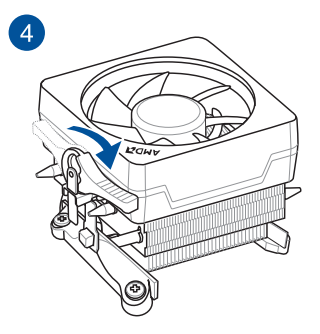
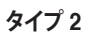

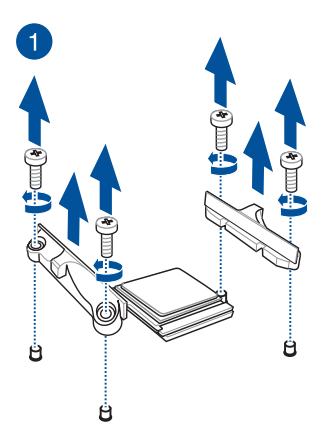

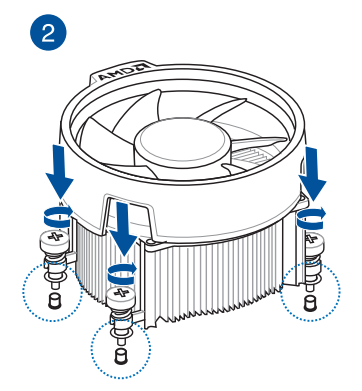

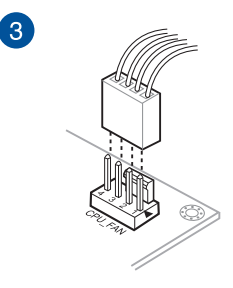

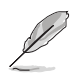

ネジとリテンションだけを取り外します。マザーボード底面のプレートは取り外さないでください。

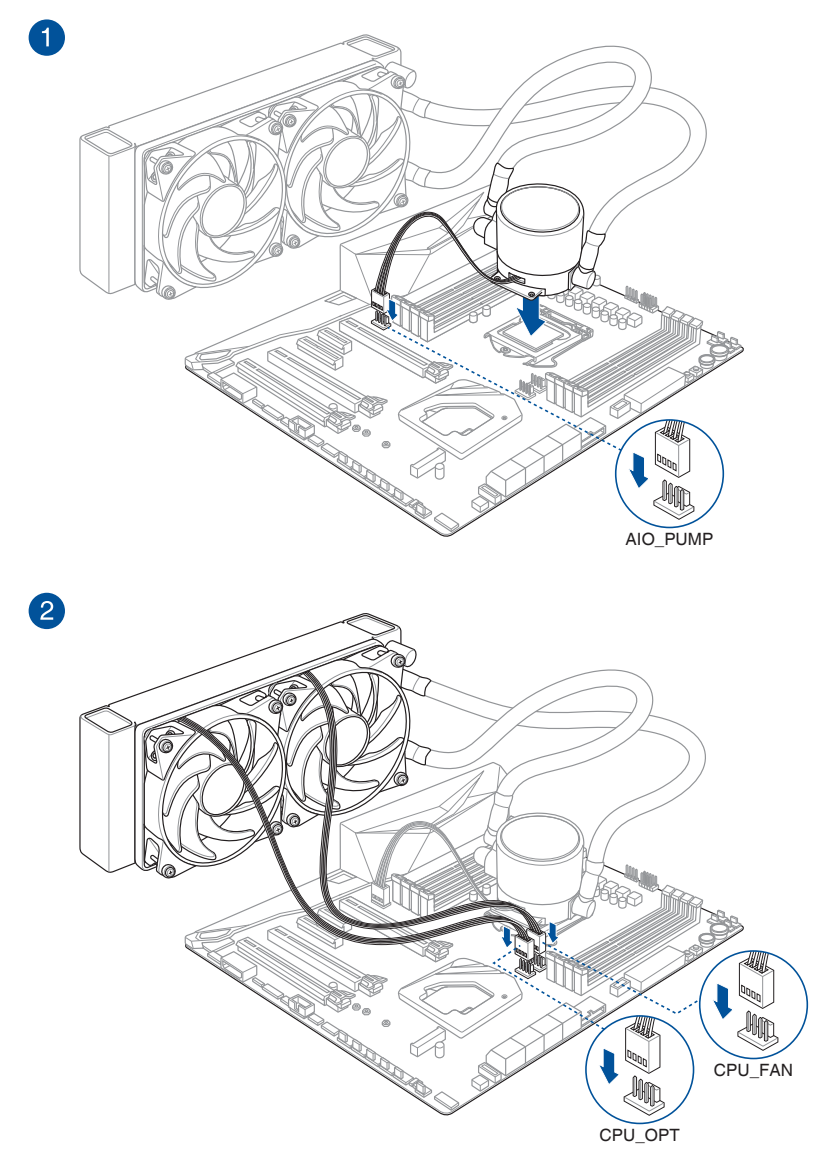

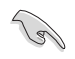

本マニュアルで使用されているイラストや画面は実際とは異なる場合があります。ヘッダーの 位置は「**1.1.2 マザーボードのレイアウト**」をご参照ください。

## **2.1.3 マザーボードを取り付ける**

1. PCケースとマザーボードのバックパネルの位置が一致していることを確認してバックパネ ル側から慎重に挿入し、マザーボードのネジ穴とスペーサーが合うように設置します。

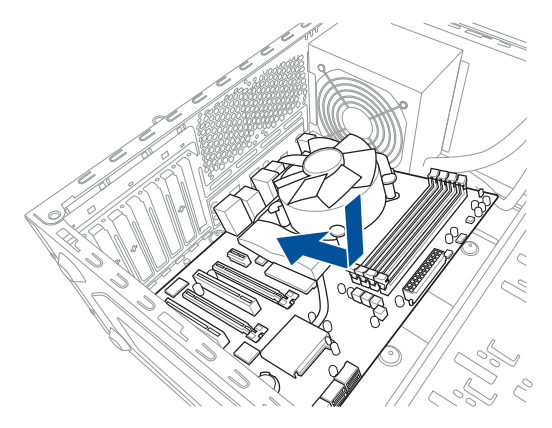

2. 下図を参考に、取り付けるネジをすべて仮止めし、対角線上に少しずつ締めていきます。

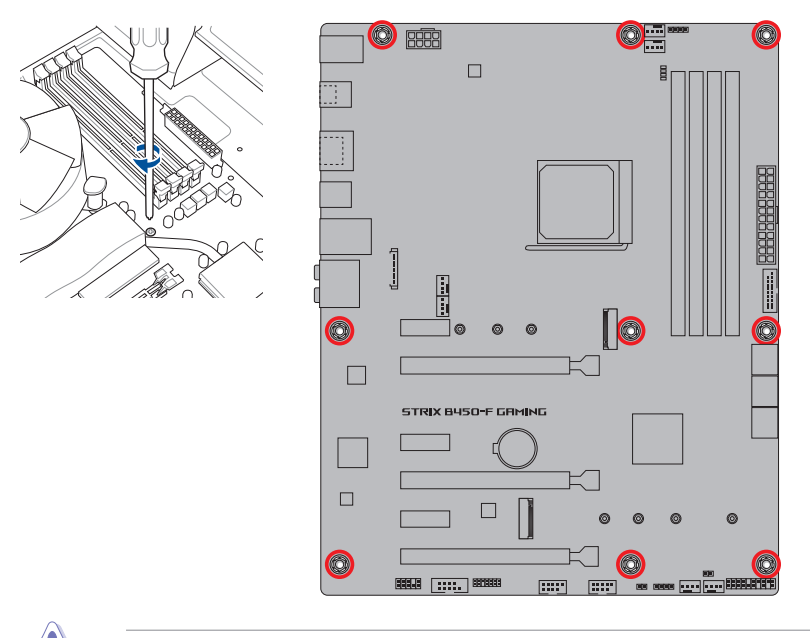

ネジはきつく締めすぎないように注意してください。

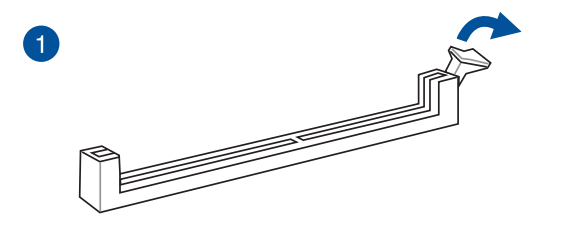

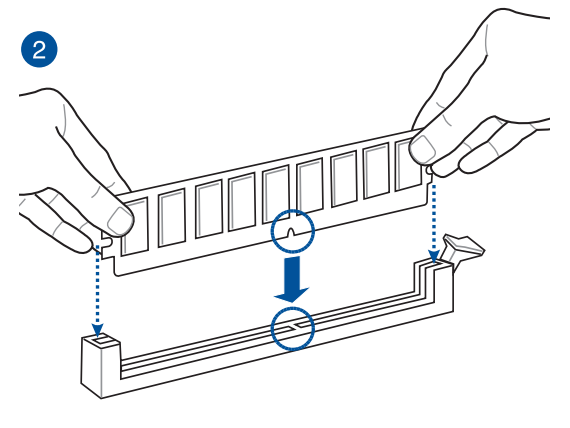

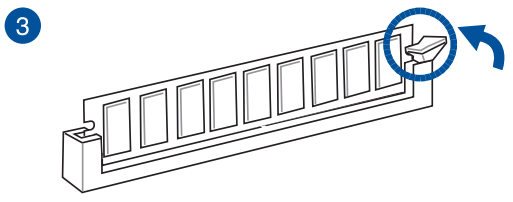

**メモリーを取り外す**

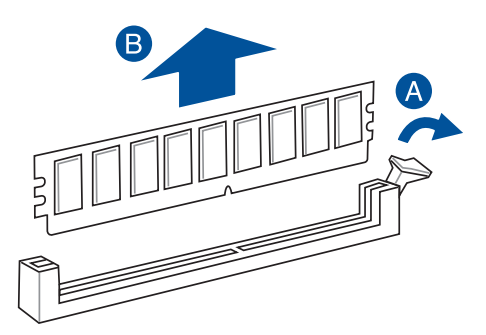

**2.1.5 ATX 電源を取り付ける**

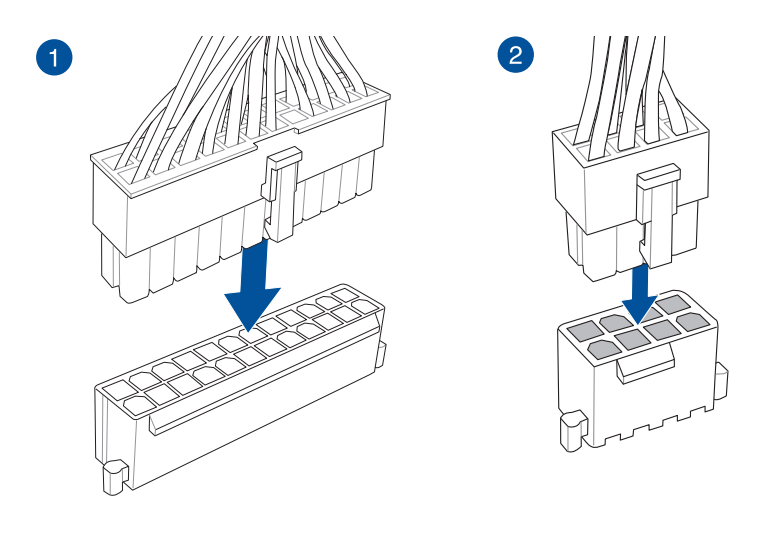

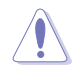

8ピン EPS12V電源コネクター (EATX12V) には必ず電源ユニットのCPU補助電源ケーブルを接 続してください。

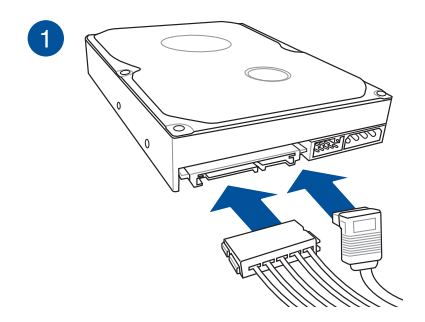

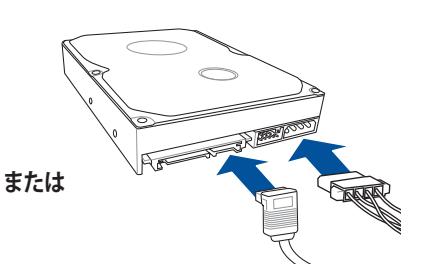

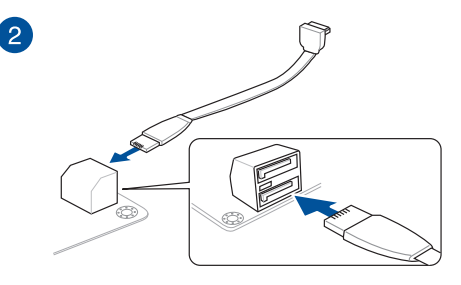

**フロントパネルコネクター**

**フロントパネルオーディオコネクター**

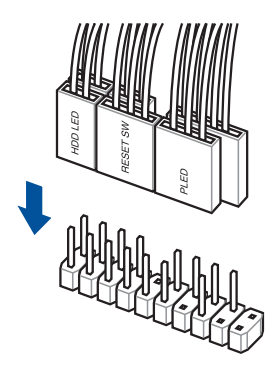

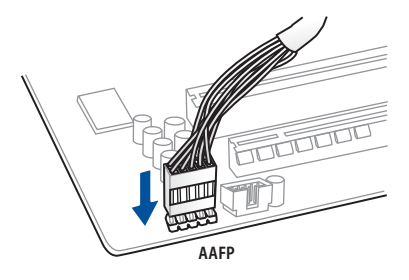

**USB 3.1 Gen 1 コネクター**

**USB 2.0 コネクター**

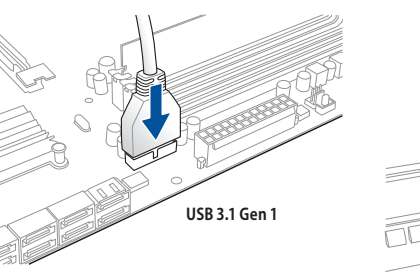

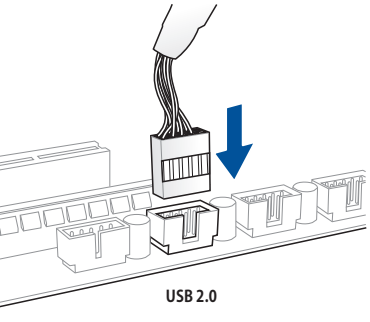

## **2.1.8 拡張カードを取り付ける**

 **PCI Express x16 カード**

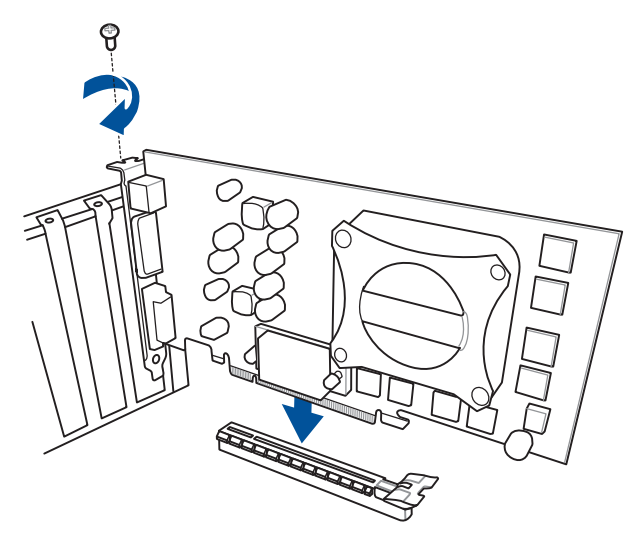

**PCI Express x1 カード**

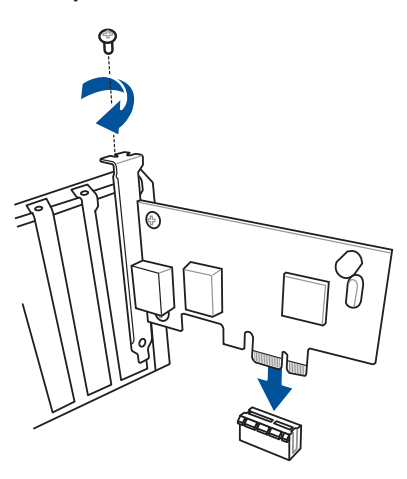

**2.1.9 M.2 SSD を取り付ける**

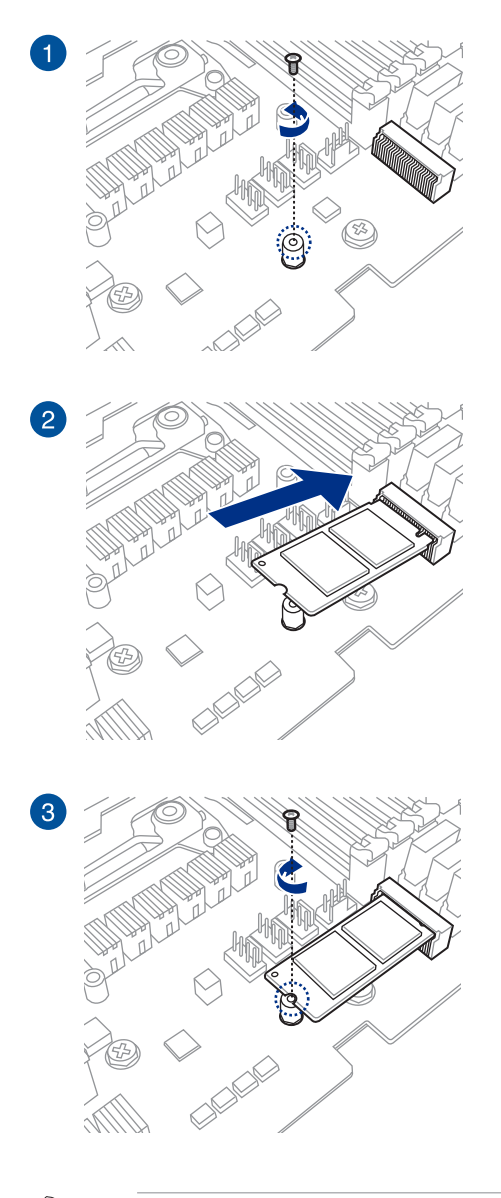

・ M.2 Socket 3 第1スロット (M.2\_1) M.2 SSD を取り付ける際は、付属のM.2 固定用ネン (短) をご使用ください。

M.2 Socket 3 第2スロット (M.2\_2) M.2 SSD を取り付ける際は、付属のM.2 固定用ネジ (長) をご使用ください。

- **2.2 バックパネルとオーディオ接続**
- **2.2.1 バックパネルコネクター**

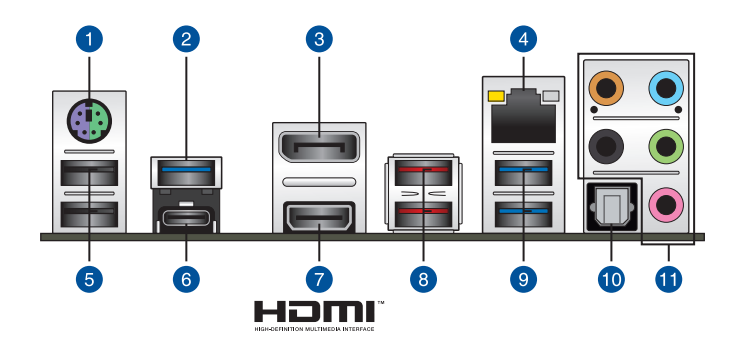

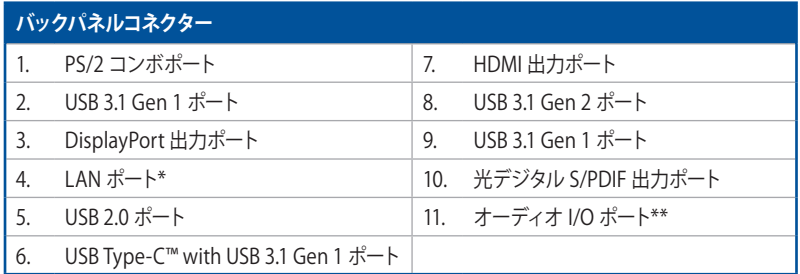

**\* /\*\* : LEDの点灯内容、及びオーディオ I/O ポートの構成は次のページでご確認ください。**

## **\* LAN ポート LED**

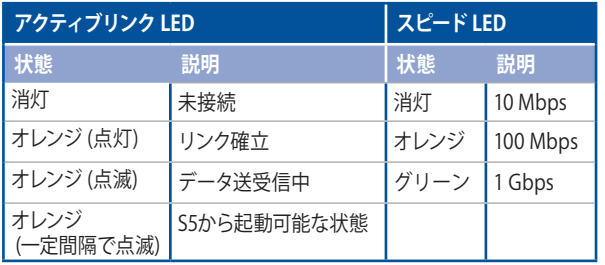

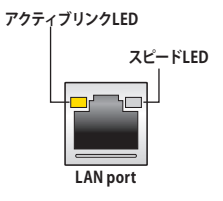

## **\*\* オーディオ構成表**

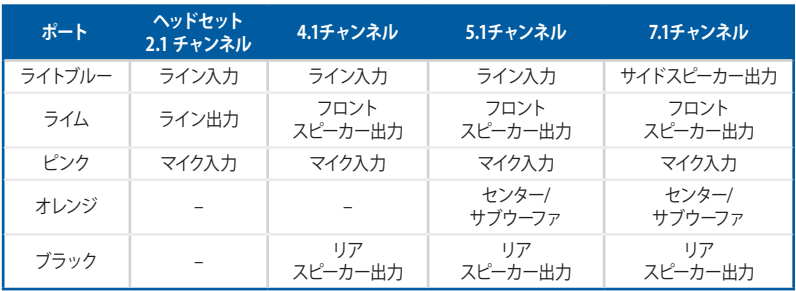

**2.2.2 オーディオ I/O接続 オーディオ I/O ポート** 

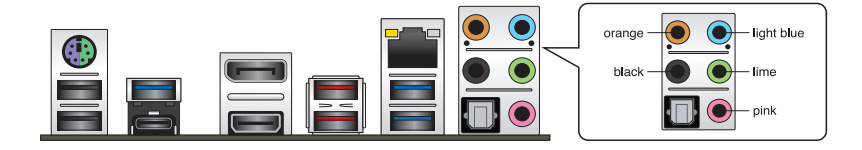

**ヘッドホンとマイクを接続**

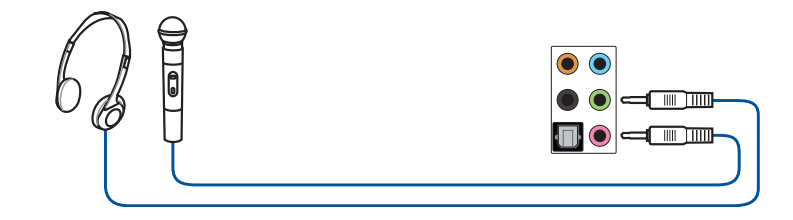

**ステレオスピーカーに接続**

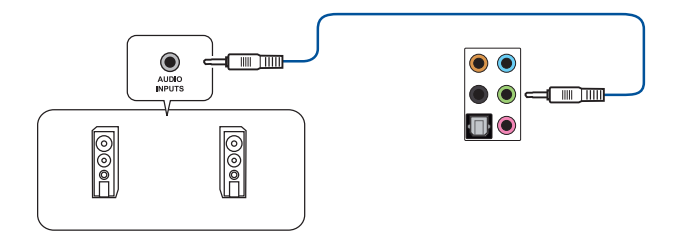

**2.1 チャンネルスピーカーに接続**

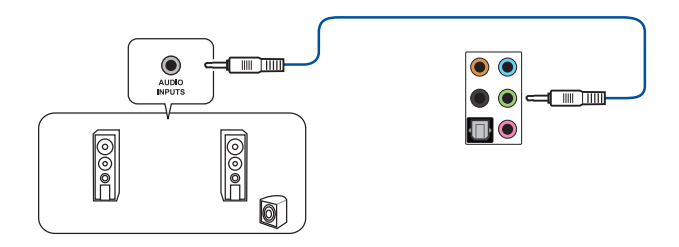

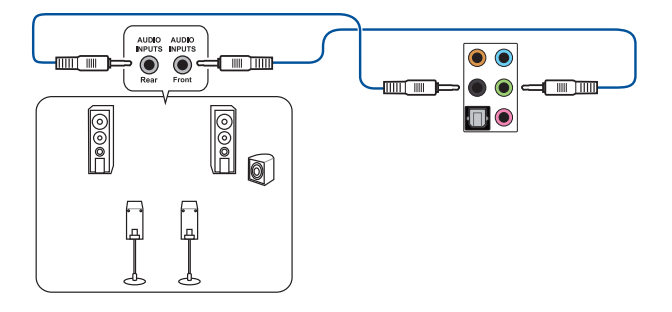

**5.1 チャンネルスピーカーに接続**

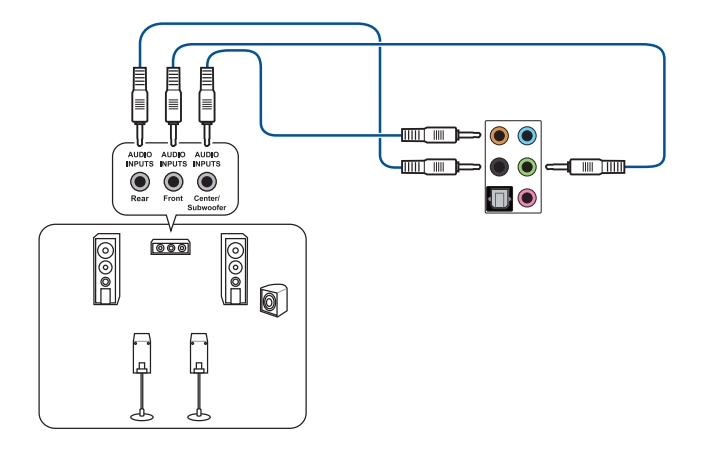

**7.1 チャンネルスピーカーに接続**

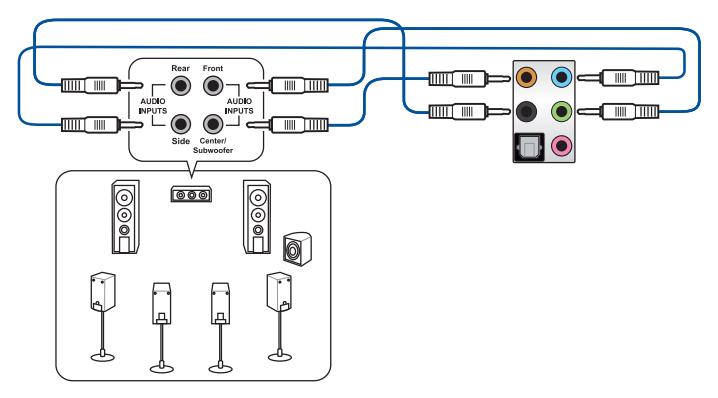

## **2.3 初めて起動する**

- 1. すべてのコンポーネントやデバイスの取り付けが完了したら、PCケースのカバーを取り付け ます。
- 2. すべてのスイッチをがオフになっていることを確認します。
- 3. 電源コードをPCケース背面の電源ユニットのコネクターに接続します。
- 4. 電源コードをコンセントに接続します。
- 5. 以下の順番でデバイスの雷源をオンにします。
	- a. モニター/ディスプレイ
	- b. 外部デバイス類(デイジーチェーンの最後のデバイスから)
	- c. システム電源
- 6. 電源ユニットにスイッチがある場合はスイッチをオン状態にします。次にPCケースの電源ボ タンを押してシステムの電源をオンにします。正常に電源がオンになるとシステム電源LED が点灯します。また、ディスプレイがスタンバイ状態の場合、システムの電源をオンにする とディスプレイは自動的にスタンバイ状態から復帰します。

次に、システムはPOST(Power On Self Test) と呼ばれる起動時の自己診断テストを実行し ます。このPOST時に問題が確認された場合はBIOSによりビープ音が発せられるか、 ディスプレイ画面上にエラーメッセージが表示されます。

システムの雷源をオンにしてから30秒以上経過してもディスプレイ画面になにも表示され ない場合は、電源オンテストに失敗した可能性があります。ジャンパー設定や取り付けた デバイスの状態を確認し、問題が解決しない場合は各メーカーや販売店にご相談くださ い。次の表はビープ音が示すエラーの内容です。

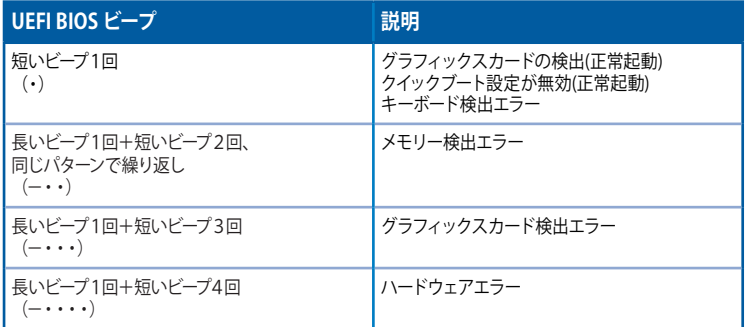

7. POST中にキーボードの<F2>または<Delete>を押すとUEFI BIOS Utilityを起動することが できます。UEFI BIOS Utilityの設定について、詳細はChapter 3 をご参照ください。

## **2.4 システムの電源をオフにする**

OSが起動している状態で、電源スイッチを押してから4秒以内に離すと、システムはOSの 設定に従いスリープモード、または休止状態、シャットダウンに移行します。電源スイッチを 4秒以上長押しすると、システムはOSの設定に関わらず強制的にオフになります。この機 能は、OSやシステムがハングアップ(ロック)して、通常のシステム終了作業が行えない場合 にのみご使用ください。強制終了は各コンポーネントに負担をかけます。万一の場合を除 き頻繁に強制終了をしないようご注意ください。

# **UEFI BIOS設定**

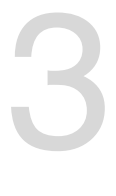

## **3.1 UEFIとは**

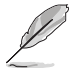

ASUS UEFI BIOSは、従来のキーボード操作だけでなくマウスでの操作も可能となったグラフィ カルでユーザーフレンドリーなインターフェースです。OSを使用するのと同じくらいに簡単に操 作することができます。

\* EFI (UEFI) が従来のBIOSと同じ機能を持つことから、ASUSはEFI (UEFI) を「**UEFI BIOS**」、 「**BIOS**」と表記します。

UEFI(Unified Extensible Firmware Interface)は、Intel 社が提唱している、従来パソコンのハード ウェア制御を担ってきた BIOS に代わる、OS とファームウェアのインターフェース仕様です。UEFI は非常に高機能な最新のファームウェアで従来のBIOSと違い拡張性に富んでいます。UEFIの設 定はマザーボードのCMOS RAM(CMOS)に保存されています。通常、UEFIのデフォルト設定はほ とんどの環境で、最適なパフォーマンスを実現できるように設定されています。以下の状況以外で は、**デフォルト設定のままで使用することをお勧めします。**

- システム起動中にエラーメッセージが表示され、UEFI BIOS Utility を起動するように指示が あった場合
- UEFI BIOSの設定を必要とするコンポーネントをシステムに取り付けた場合

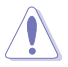

不適切な設定を行なうと、システムが起動しない、または不安定になるといった症状が出るこ とがあります。**設定を変更する際は、専門知識を持った技術者等のアドバイスを受けることを強 くお勧めします。**

## **3.2 UEFI BIOS Utility**

BIOS(Basic Input and Output System)とは、マザーボードに接続されたコンポーネント・デバイ スを制御するシステムプログラムです。コンピューターの起動時に最初に起動するプログラムで、 記憶装置の構成、オーバークロック設定、電源の管理、起動デバイス設定などのシステムハード ウェアの設定をすることができます。

本製品にはBIOSに代わるUEFI (Unified Extensible Firmware Interface)が搭載されています。UEFI BIOS Utility では各種パラメーターの調整や各種機能の有効/無効、BIOSイメージの更新などを 行なうことができます。

## **コンピューターの起動時にUEFI BIOS Utilityを起動する**

システムは起動時にPOST (Power On Self Test) と呼ばれる起動時の自己診断テストを実行し ます。このPOST中に<F2>または<Delete>を押すことでUEFI BIOS Utility を起動することがで きます。

- 本マニュアルで使用されているイラストや画面は実際のものと異なる場合があります。
	- マウスでUEFI BIOS Utilityの操作を行なう場合は、USBマウスをマザーボードに接続して からシステムの電源をオンにしてください。
	- 設定を変更した後システムが不安定になる場合は、デフォルト設定をロードしてください。 デフォルト設定に戻すには、<F5>を押すか Exitメニューの「**Load Optimized Defaults**」を選 択します。詳細は「**3.10 Exit**」をご参照ください。
	- 設定を変更した後システムが起動しなくなった場合は、CMOSクリアを実行し、マザーボード のリセットを行なってください。CMOSクリアジャンパーの位置は「**1.1.6 ジャンパー**」をご参 照ください。
	- UEFI BIOS UtilityはBluetooth デバイスには対応しておりません。
	- UEFI BIOS Utility上で、キーボードは英語配列キーボードとして認識されます。
	- UEFI BIOS Utility の各項目の名称、設定値、デフォルト設定値は、ご利用のモデルやUEFI BIOS バージョン、取り付けたハードウェアにより異なる場合があります。予めご了承ください。

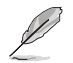

18/

UEFI BIOS Utilityについて、詳しくは弊社Webサイトに掲載のBIOSコンテンツマニュアルも併 せてご覧ください。

### **メニュー画面**

UEFI BIOS Utilityには、**EZ Mode** と**Advanced Mode** の2つのモードがあります。モードの切り替 えは<**F7**>を押すか、画面右下の「**Advanced Mode(F7)**」/「**EZ Mode(F7)**」ボタンを押すことで簡 単に切り替えることができます。

## **3.2.1 Advanced Mode**

Advanced Modeでは、高度なシステムの調整から、オンボード機能の有効/無効など詳細な設定を行 なうことができます。

UEFI BIOS Utility起動時に表示する画面モードは変更することができます。詳細は「**3.8 Boot**」をご参照ください。

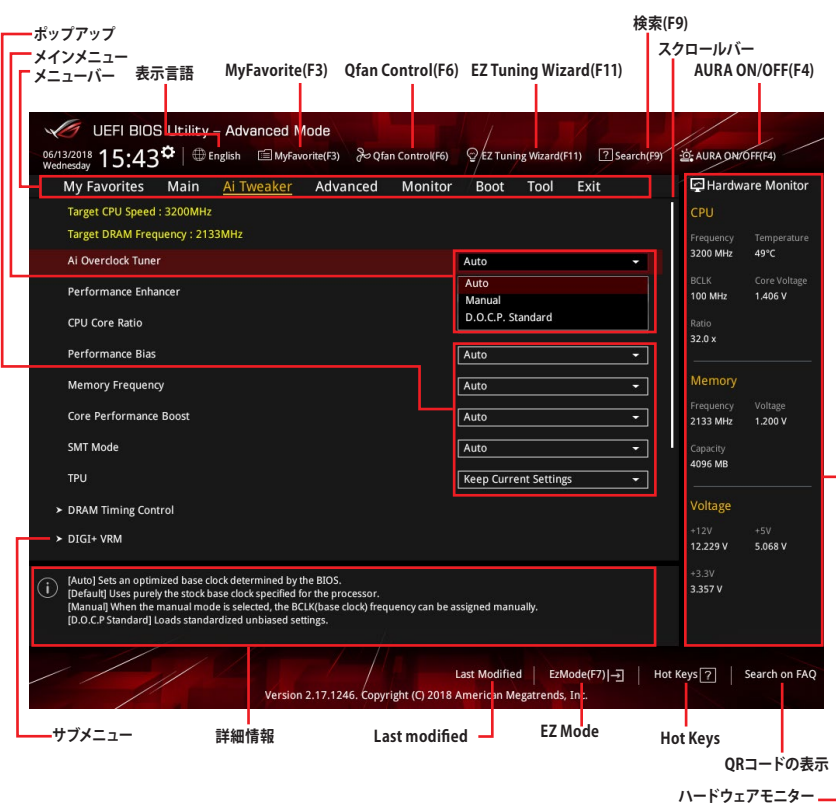

**メニューバー**

画面上部に表示されるメニューバーはカテゴリーを表しています。各カテゴリーで設定できる内容は 次のとおりです。

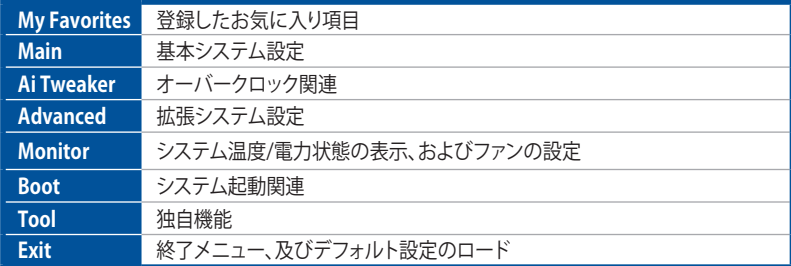

### **メニュー**

設定可能なアイテムまたは各種情報のタイトルが表示されます。設定の変更は、カーソルキーで 項目に移動し<Enter>を押して選択します。

### **サブメニュー**

サブメニューが含まれる項目には矢印マークが表示されています。サブメニューを開くには、 カーソルキーで項目に移動し<Enter>を押します。

## **表示言語**

UEFI BIOS Utility で表示する言語を選択することができます。

### **My Favorites (F3)**

ツリーマップから頻繁に使用する項目をお気に入りとして登録することで、画面の切り替えなどの 面倒な操作をせずに一画面で各種設定を変更することができるようになります。

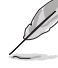

詳細は「**3.3 My Favorites**」をご参照ください。

## **Qfan Control (F6)**

Q-Fan Tuning画面を起動し、Q-Fan Control機能によるファンの調整を行なうことができます。

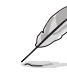

詳細は「**3.2.3 Q-Fan Control**」をご参照ください。

## **EZ Tuning Wizard (F11)**

設定ウィザードを使用して、用途に合わせてシステムを簡単にオーバークロックすることができ ます。

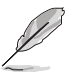

詳細は「**3.2.4 EZ Tuning Wizard**」をご参照ください。

## **Search (F9)**

UEFI BIOS Utility 内の項目を検索することができます。(検索は英語でのみご利用いただけます)

### **AURA ON/OFF (F4)**

オンボードAURA LEDのオン/オフに関連するBIOS設定を一括して変更することができます。

#### **Search on FAQ**

このボタンの上にマウスカーソルを合わせるとQRコードが表示されます。表示されたQRコードを お使いのスマートデバイスでスキャンすることで、ASUSサポートサイトにすばやくアクセスすること ができます。

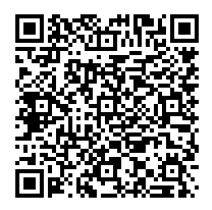

#### **Hot Keys (操作ガイド)**

UEFI BIOS Utilityを操作するためのキーボードの基本操作やショートカットの一覧を表示します。

#### **スクロールバー**

設定項目が画面に収まりきらない場合は、スクロールバーがメニュー画面の右側に表示されま す。マウスや カーソルキー、または <Page Up>/<Page Down> で、画面をスクロールすることが できます。

#### **詳細情報**

選択した項目に関する詳細な情報を表示します。また、本製品では<F12>を押してUEFI BIOS Utility 画面のスクリーンショットを撮影し、USBメモリーに保存することができます。

#### **構成フィールド**

構成フィールドには各項目の現在設定されている状態や数値が表示されます。ユーザーによる変 更が可能でない項目は、選択することができません。

設定可能なフィールドは選択するとハイライト表示されます。フィールドの値を変更するには、そ のフィルドをマウスで選択するか、表示されるナビゲーションキーに従い数値を変更し、<Enter> を押して決定します。

#### **Last Modified (最終更新内容)**

前回保存したUEFI BIOS Utilityの変更内容を表示します。

## **3.2.2 EZ Mode**

EZ Mode では、基本的なシステム情報の一覧が表示され、表示言語やシステムパフォーマンスモー ド、ブートデバイスの優先順位などが設定できます。

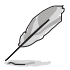

Advanced Mode へ切り替えるには<F7>を押すか、画面右下の「Advanced Mode (F7)」ボタン を押すことで簡単に切り替えることができます。

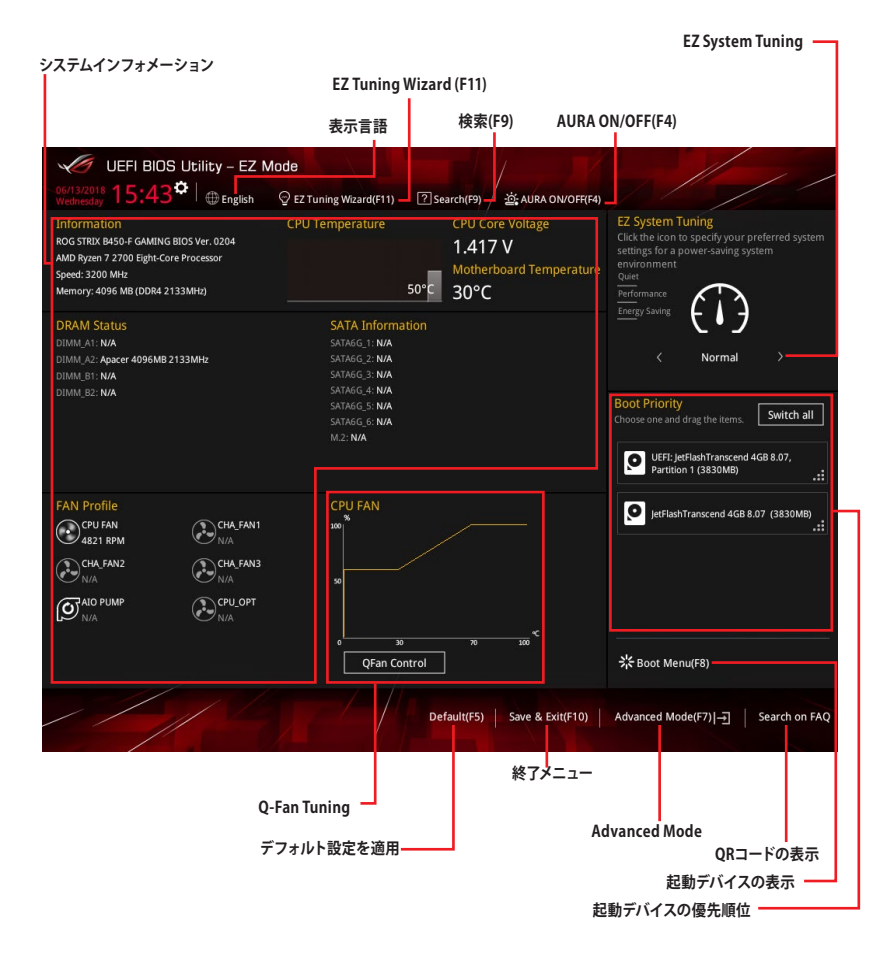

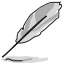

各項目に表示される内容は、取り付けたデバイスにより異なります。

## **3.2.3 Q-Fan Control**

Q-Fan Controlでは、CPU温度にあわせて各ファンの回転数を制御することができます。また、環境 に合わせて既定の動作プロファイルを選択することも可能です。

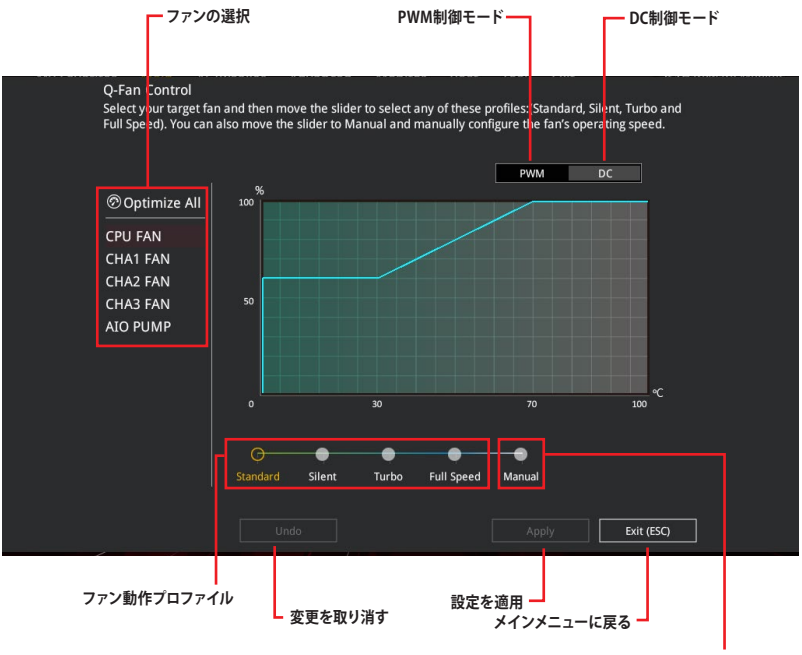

**マニュアル設定**

## **ファンの回転数を手動で設定する**

プロファイルの「**Manual**」を選択することで、ファンの回転数を手動で設定することができます。

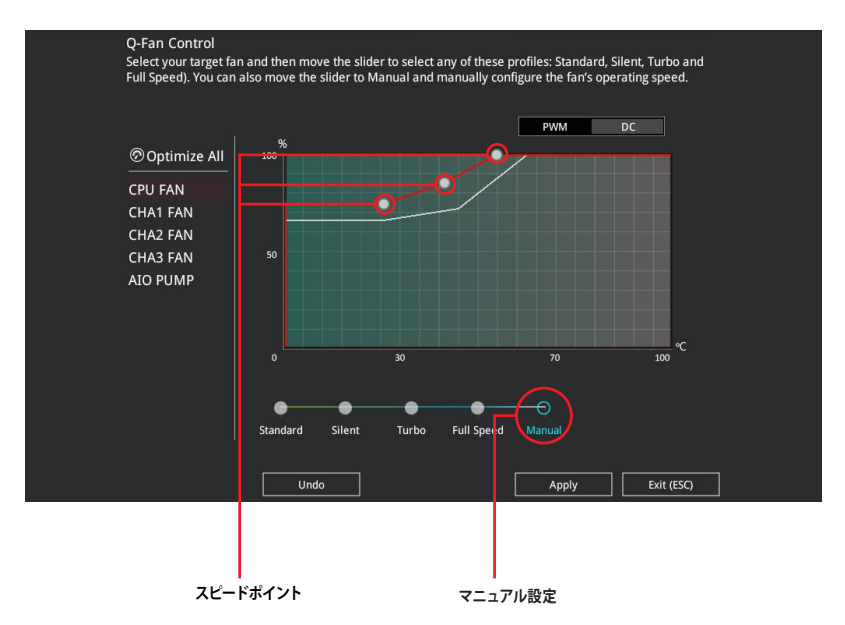

手順

- 1. 設定を変更するファンを選択し、プロファイルの「**Manual**」を選択します。
- 2. スピードポイントをドラッグして、CPU温度に対するファンの回転数を設定します。
- 3. 「**Apply**」をクリックして設定を適用します。メインメニューへ戻るには「**Exit (ESC)**」を クリックします。

## **3.2.4 EZ Tuning Wizard**

画面に表示される選択肢を選ぶだけで、簡単にシステムのオーバークロックをすることができます。

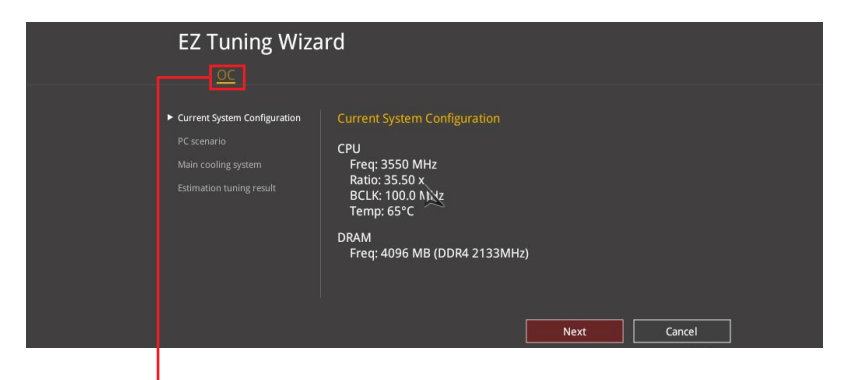

**システムオーバークロック**

## **オーバークロック設定**

手順

- 1. キーボードの<F11>を押すか、画面上部の <sup>Q EZ Tuning Wizard(F11)</sup> をクリックし、EZ Tuning Wizardを起動します。
- 2. 次に、「**OC**」を選択し「**Next**」をクリックします。
- 3. 「**Daily Computing**」「**Gaming/Media Editing**」のいずれかから、PCの利用環境を選択 し、「**Next**」をクリックします。

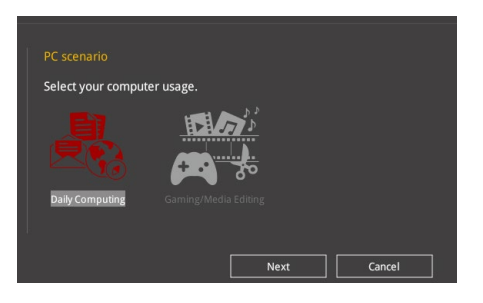

4. 「**Box cooler (リファレンス/ストッククーラー)**」「**Tower cooler (大型/タワー型クーラー)**」 「**Water cooler (液冷)**」の中から、取り付けられているCPUクーラーのタイプを選択し、「**Next**」 をクリックします。

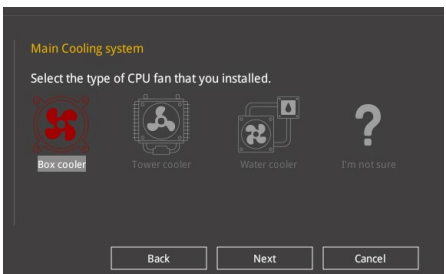

5. 「**Estimation tuning result**」の内容を確認し問題がなければ「**Next**」→「**Yes**」の順に クリックし自動調整を実行します。

## **3.3 My Favorites**

頻繁に使用する項目をお気に入りとして登録することで、画面の切り替えなどの面倒な操作をせ ずに一画面で各種設定を変更することができます。

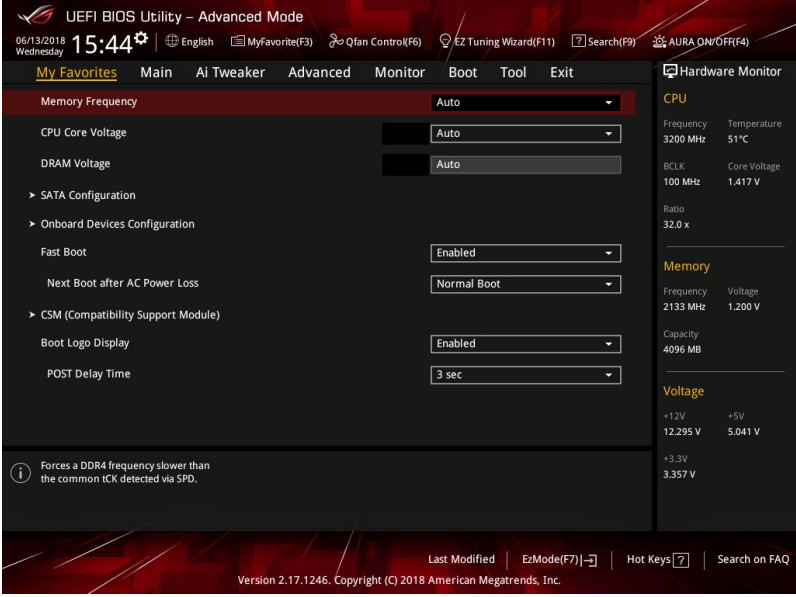

## **お気に入り項目を追加する**

手順

- 1. Advanced Modeでキーボードの<F3>を押すか、 国(F3)MyFavorite をクリックし、Setup Tree Mapを開きます。
- 2. Setup Tree Mapでお気に入りに登録したい項目を選択します。

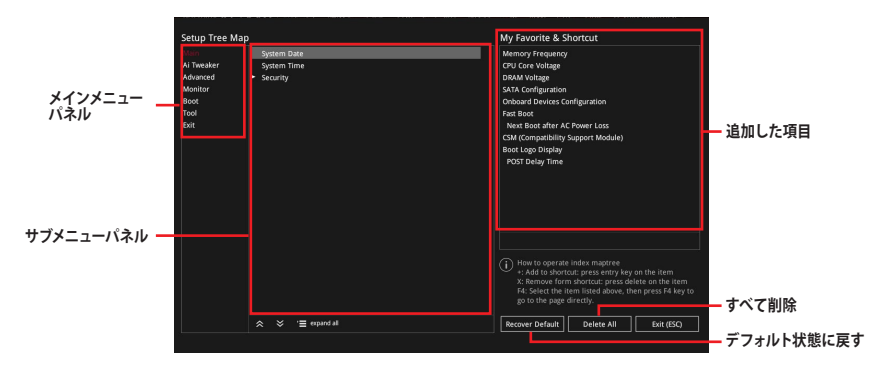

3. まず、メインメニューパネルでカテゴリーを選択し、次にサブメニューパネルでお気に入り に追加したい項目を選択します。お気に入りに追加したい項目で<Enter>を押すか + を クリックして項目を追加します。

次の項目はお気に入りに追加することはできません:

- ユーザー管理項目(システム言語や起動デバイス優先順位など)
- ユーザー設定項目(システム日付や時間など)
- 4. 「**Exit (ESC)**」をクリックするか、<ESC>を押してメインメニューに戻ります。
- 5. 登録した項目はメニューバー「**My Favorites**」から呼び出すことができます。

## **3.4 Main**

Advanced Modeのメインメニューでは、マザーボード、CPU、メモリーの基本的な情報を表示す る他に、表示言語やセキュリティの設定を行なうことができます。

## **Security**

システムセキュリティ設定の変更が可能です。

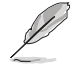

- パスワードを忘れた場合、CMOSクリアを実行しパスワードを削除します。CMOSクリアジ ャンパーの位置は「**1.1.6 ジャンパー**」をご参照ください。
- パスワードを削除すると、画面上の「**Administrator**」または「**User Password**」には デフォルト設定の「**Not Installed**」と表示されます。パスワードを再び設定すると、 「**Installed**」と表示されます。

## **3.5 Ai Tweaker**

高度なシステムの調整をすることができます。

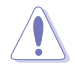

不適切な値を設定した場合、システムの誤作動や故障などの原因となる恐れがあります。設定 を変更する際は十分ご注意ください。

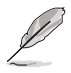

本項目で表示される設定オプションは取り付けたCPUとメモリーにより異なります。

## **Ai Overclock Tuner**

CPUのオーバークロックオプションを選択して、CPUのベースクロック(基本動作周波数)などを設 定することができます

[Auto] 標準ベースクロックで動作

[Manual] ベースクロックを任意に設定可能

[D.O.C.P.] メモリーのプロファイルに従い動作

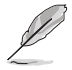

次の項目は「**Ai Overclock Tuner**」を [**Manual**] または [**D.O.C.P.** ] に設定すると表示されます。

### **BCLK Frequency**

ベースクロック (基準動作周波数) を設定します。

この項目は、取り付けたCPUの仕様に基づいて設定することをお勧めします。

## **Memory Frequency**

メモリーの動作周波数を設定します。設定可能なオプションは、ベースクロック周波数の設定に 応じて変化します。

## **TPU**

難しい操作をせずにCPUやメモリーの動作周波数、電圧を自動的に調節しシステム全体のパフォ ーマンスを向上させます。

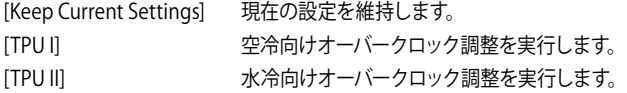

## **3.6 Advanced**

CPU、チップセット、オンボードデバイスなどの詳細設定の変更ができます。

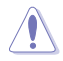

アドバンスドメニューの設定変更は、システムの誤動作の原因となることがあります。設定の 変更は十分にご注意ください。

## **3.6.1 AMD fTPM configuration**

AMD CPUに統合されたTPM機能に関する設定をすることができます。

## **Firmware TPM**

AMD CPU fTPMの有効/無効を設定します。 設定オプション: [Enable] [Disable]

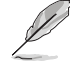

Firmware TPMが無効に設定されると、TPM上に保存されているすべてのデータは失われ ます。

## **3.6.2 CPU Configuration**

CPUに関する設定をすることができます。

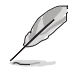

この画面に表示される項目は、取り付けたCPUにより異なります。

## **PSS Support**

ACPI PPC、PSS、PCT オブジェクトの生成の有効/無効を設定します。 設定オプション: [Disabled] [Enabled] [Auto]

## **SVM Mode**

AMD SVM (Security and Virtual Machine architecture) を有効にします。 設定オプション: [Disabled] [Enabled]

## **3.6.3 ROG Effects**

マザーボード上に設置されたオンボードLEDの動作を設定することができます。

## **Onboard LED**

オンボード LEDの有効/無効を設定します。 設定オプション: [Enabled] [Disabled]

## **3.6.4 SATA Configuration**

チップセットが制御するSerial ATAコントローラーに関する設定をすることができます。

### **SATA Port Enable**

チップセットが制御するSerial ATAコントローラーの有効/無効を設定します。 設定オプション: [Disabled] [Enabled]

### **SATA Mode**

Serial ATAコントローラーの動作モードを設定します。

[AHCI] SATAデバイス本来の性能を発揮させます。このモードを選択すること により ホットプラグ機能とネイティブ・コマンド・キューイング (NCQ) をサポートすることができます。

[RAID] SATAデバイスでRAIDアレイを構築することができます。

### **NVMe RAID mode**

NVMe RAID モードの有効/無効を設定します。 設定オプション: [Disabled] [Enabled]

### **SMART Self Test**

SSDやHDDなどの自己診断機能S.M.A.R.T. (Self-Monitoring Analysis and Reporting Technology) の有効/無効を設定します。SATAストレージドライブで読み込み/書き込みエラーが発生すると、 POST実行中に警告メッセージが表示されます。 設定オプション: [On] [Off]

### **SATA6G\_1(Gray) - SATA6G\_6(Gray)**

#### **SATA6G\_1(Gray) - SATA6G\_6(Gray)**

個別にSerial ATAポートの有効/無効を設定します。 設定オプション: [Disabled] [Enabled]

#### **Hot Plug**

Serial ATAポートのホットプラグ機能の有効/無効を設定することができます。 設定オプション: [Disabled] [Enabled]

## **3.6.5 Onboard Devices Configuration**

オンボードデバイスに関する設定をすることができます。

## **HD Audio Controller**

オンボード実装されたオーディオコントローラーの有効/無効を設定します。 設定オプション: [Disabled] [Enabled]

## **PCIEX16\_3 Control**

PCI Express 2.0 x16 スロットの動作モードを設定します。

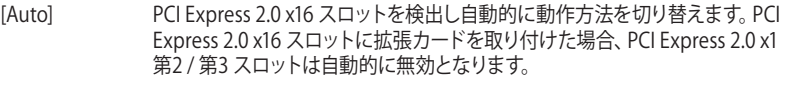

[X2 mode] PCI Express 2.0 x16 スロットは常に x2 モードで動作します。

[X4 mode] PCI Express 2.0 x16 スロットは常に x4 モードで動作します。PCI Express 2.0 x1 第2 / 第3 スロットは無効となります。

## **M.2\_1 Control**

M.2 Socket 3 第1スロットの動作モードを設定します。

[Auto] M.2 Socket 3 第1スロットを検出し自動的に動作方法を切り替えます。M.2 Socket 3 第1スロットにM.2 SSDカード(SATA/PCIe)を取り付けた場合、一部 SATA 6Gb/s ポート (SATA6G 5/6) は自動的に無効となります。

[SATA56] M.2 Socket 3 第1スロットは常に x2 モードで動作し、SATA 6Gb/s ポート (SATA6G\_5/6)は有効です。

## **PCIEX16\_1 Mode**

PCI Express 3.0 x16 第1スロット (PCIEX16\_1) の動作モードを設定します。 設定オプション: [Auto] [GEN 1] [GEN 2] [GEN 3]

### **PCIEX16\_2 Mode**

PCI Express 3.0 x16 第2スロット(PCIEX16\_2)の動作モードを設定します。 設定オプション: [Auto] [GEN 1] [GEN 2] [GEN 3]

### **M.2\_1 Link Mode**

M.2 Socket 3 第1スロットの動作モードを設定します。 設定オプション: [Auto] [GEN 1] [GEN 2] [GEN 3]

### **M.2\_2 Link Mode**

M.2 Socket 3 第2スロットの動作モードを設定します。 設定オプション: [Auto] [GEN 1] [GEN 2] [GEN 3]

### **SB Link Mode**

サウスブリッジの動作モードを設定します。 設定オプション: [Auto] [GEN 1] [GEN 2] [GEN 3]

## **RGB LED lighting**

オンボード搭載されたRGB LEDの有効/無効を設定します。

#### **When system is in working state**

システム動作中のLEDの有効/無効を設定します。 設定オプション: [On] [Off]

#### **When system is in sleep, hibernate or soft off states**

S3 (スリープ) 、S4 (休止状態)、S5 (ソフトオフ) 状態のLEDの有効/無効を設定します。 設定オプション: [On] [Off]

### **Intel LAN Controller**

Intel製LANコントローラーの有効/無効を設定します。 設定オプション: [Disabled] [Enabled]

## **3.6.6 APM Configuration**

電源管理に関する設定をすることができます。

## **ErP Ready**

ErP (Energy-related Products)の条件を満たすよう、S5状態になるとUEFI BIOSが特定の電 源をオフにすることを許可します。この項目を有効に設定すると、、他のすべてのPME (Power ManagementEvent) オプションは無効になります。 設定オプション: [Disabled] [Enable(S4+S5)] [Enable(S5)]

## **3.6.7 Network Stack Configuration**

ネットワークスタックに関する設定をすることができます。

## **3.6.8 HDD/SSD SMART Information**

マザーボードに取り付けられたSATAデバイスのS.M.A.R.T.情報を表示します。

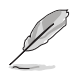

NVM Express デバイスのS.M.A.R.T. 情報表示はサポートしておりません。

## **3.6.9 USB Configuration**

チップセットが内蔵するUSB コントローラーに関する設定をすることができます。

### **Legacy USB Support**

[Enabled] レガシーOS用にUSBデバイスのサポートを有効にします。

[Disabled] USBデバイスはBIOS Setup Utilityでのみ使用できます。

[Auto] 起動時にUSBデバイスを検出します。USBデバイスが検出されると、USBコント ローラーのレガシーモードが有効になり、検出されないとレガシーUSBのサポ ートは無効になります。

### **XHCI Hand-off**

xHCIハンドオフ機能の有効/無効を設定します。

[Enabled] xHCI ハンドオフ機能に対応していないOSでも問題なく動作させることができ ます。

[Disabled] この機能を無効にします。

### **USB Mass Storage Driver Support**

UEFI BIOS Utility 上でのUSBストレージデバイスサポートの有効/無効を設定します。 設定オプション: [Disabled] [Enabled]

### **USB Single Port Control**

個別にUSBポートの有効/無効を設定することができます。

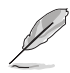

USBポートの位置は「**1.1.2 マザーボードのレイアウト**」をご参照ください。

## **3.7 Monitor**

システムの温度、電源状態、ファン回転数を確認することができます。また、この項目では取り付け られたファンの制御を行なうことができます。

## **Q-fan Configuration**

#### **Qfan Tuning**

マザーボードに取り付けられたファンの最低回転数を計測し、各ファンの最小デューティサ イクルを自動で設定します。

### **AIO\_PUMP Control**

AIOポンプコネクターの制御方法を選択します。

- [Disabled] 制御機能を無効にします。
- [Auto] 接続されている水冷ポンプを検出し、自動的に最適な動作モードに切り 替えます。
- [DC mode] DC制御します。
- [PWM mode] PWM制御します。

## **3.8 Boot**

システム起動に関する設定をすることができます。

## **Fast Boot**

起動時のシステム初期化などを省略し、すばやく起動する機能の有効/無効を設定します。 設定オプション:[Enabled] [Disabled]

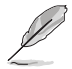

次の項目は、「**Fast Boot**」を [**Enabled**] に設定することで表示されます。

#### **Next Boot after AC Power Loss**

停電などでシステムが不正終了した場合、次回の起動方法を設定します。 [Normal Boot] Fast Boot設定を解除し、通常の起動プロセスを実行します。 [Fast Boot] 不正終了後もFast Boot設定が維持されます。

## **Boot Configuration**

#### **Setup Mode**

UEFI BIOS Utility 起動時の初期動作モードを選択します。 設定オプション: [Advanced Mode] [EZ Mode]

### **CSM (Compatibility Support Module)**

CSM (Compatibility Support Module) のパラメータ設定です。この設定によってUEFIドライバー を持たないデバイスとの互換性を向上することが可能です。

#### **Launch CSM**

CSM (Compatibility Support Module) の有効/無効を設定します。

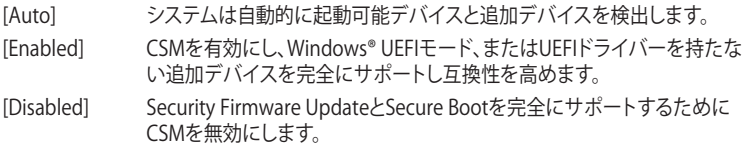

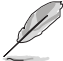

次の項目は、「**Launch CSM**」を [**Enabled**] に設定することで表示されます。

#### **Boot Device Control**

起動を許可するデバイスタイプを選択します。 設定オプション: [UEFI and Legacy OPROM] [Legacy OPROM only] [UEFI only]

#### **Boot from Network Devices**

起動に使用するネットワークデバイスの優先タイプを選択します。起動時間を 短縮する場合は[**Ignore**] を選択します。 設定オプション: [Legacy only] [UEFI driver first] [Ignore]

#### **Boot from Storage Devices**

起動に使用するストレージデバイスの優先タイプを選択します。起動時間を短 縮する場合は[**Ignore**] を選択します。 設定オプション: [Ignore] [Legacy only] [UEFI driver first]

**Boot from PCI-E Expansion Devices** 起動に使用するPCI Express 拡張デバイスの優先タイプを選択します。 設定オプション: [Legacy only] [UEFI driver first]

## **Secure Boot**

システム起動時に許可されていないファームウェア、オペレーティングシステム、UEFIドライバー (オプションROM)が実行されないようにするWindows® Secure Bootに関する設定を行なうこ とができます。

## **Boot Option Priorities**

使用可能なデバイスから、起動デバイスの起動優先順位を指定します。画面に表示される デバイスの数は、起動可能なデバイスの数に依存します。

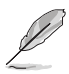

• システム起動中に起動デバイスを選択するには、POST時に<F8>を押します。

• Windows® OSをセーフモードで起動する方法は、Microsoft®のサポート情報をご確認くだ さい。http://windows.microsoft.com/ja-jp/windows/support

### **Boot Override**

起動デバイスを選択し起動します。画面に表示されるデバイスの項目の数は、システムに接続さ れたデバイスの数により異なります。項目(デバイス)を選択すると、選択したデバイスからシステ ムを起動します。

## **3.9 Tool**

ASUS独自機能の設定をします。マウスで項目を選択するか、キーボードのカーソルキーで項目を 選択し、<Enter>を押して各機能を起動することができます。

### **Setup Animator**

UEFI BIOS Utilityの画面切り替えアニメーション効果の有効/無効を設定します。 設定オプション: [Enabled] [Disabled]

### **ASUS Grid Install Service**

OSインストール時のASUS Grid の自動インストール機能の有効/無効を設定します。ASUS Grid は、ドライバーやユーティリティの更新、ASUSの最新情報を得ることができる、ワンストップ情報 サービスツールです。 設定オプション: [Enabled] [Disabled]

## **3.9.1 ASUS EZ Flash 3 Utility**

UEFI BIOS更新ツール「**ASUS EZ Flash 3 Utility**」を起動します。このユーティリティはカーソル キーと<Enter>を使用して操作します。

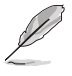

詳細は「**3.11.2 ASUS EZ Flash 3 Utility」**をご参照ください。

## **3.9.2 ASUS Secure Erase**

SSD は、従来の HDD (ハードディスク・ドライブ) とは什組みが異なり、使用しているうちに性 能が低下していきます。Secure Eraseは、ATA/Serial ATAのストレージ向けに用意されているコ マンドによるデータの消去方法で、実行することでSSDの性能を工場出荷時の状態に戻すこと ができます。

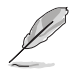

SATA SSDのSecure EraseはAHCI モードでのみ使用することができます。使用の際はUEFI BIOS Utilityを起動して「**Advanced Mode**」→「**Advanced**」→「**SATA Configuration**」→ 「**SATA Mode**」を [**AHCI**] に設定してください。

Secure Eraseを起動するには、UEFI BIOS Utilityを起動して「**Advanced Mode**」→「**Tool**」の順 に進み、「**Secure Erase**」を選択します。

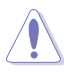

Secure Erase 対応SSDは、ASUSオフィシャルサイト (http://www.asus.com/) に掲載される Qualified Vendors List(QVL)をご確認ください。互換性のないSSDでSecure Eraseを実行し た場合、動作が不安定になることがあります。

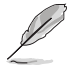

• Secure Eraseにかかる時間はSSDの容量により異なります。また、Secure Eraseの実行中 はシステムの電源を切らないでください。

• Secure Erase 機能を使用すると、SSD上のデータはすべて消去されます。事前に必要なデ ータのバックアップを必ず行なってください。

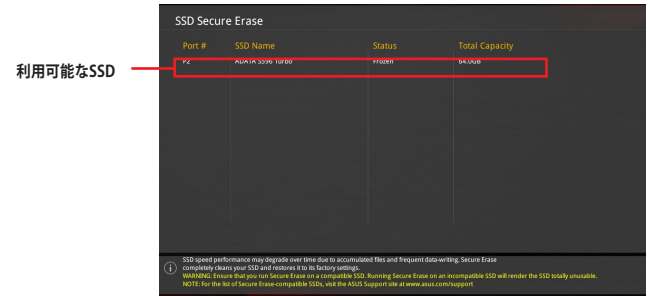

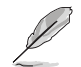

#### **状態の定義:**

**Frozen** BIOSによりSSDが凍結されている状態です。Secure Erase を実行するには、SSDの凍 結状態を解除するためにコンピューターのハードリセットを行なう必要があります。

**Locked** Secure Eraseでの作業が中断または停止した場合、SSDがロックされます。この状態 は、ASUSによって定義されたものとは異なるパスワードを使用するサードパーティ製 ソフトウェアを使用した場合に発生することがあります。Secure Erase を実行するに は、サードパーティ製ソフトウェアでSSDのロック状態を解除する必要があります。

## **3.9.3 ASUS User Profile**

設定をプロファイルとして複数作成することができます。また作成したプロファイルを読み込んで 瞬時に設定を変更することが可能です。

## **Load Profile**

保存したプロファイルから設定を読み込みます。プロファイルの番号をキーボードで入力し、 <Enter>を押し「**Yes**」を選択します。

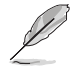

• 設定をロード中はシステムのシャットダウンやリセットを行わないでください。システム 起動エラーの原因となります。

• 設定をロードする場合は、保存された設定の構成時と同一のハードウェア(CPU、メモリーな ど)とUEFI BIOSバージョンでのご使用をお勧めします。異なったハードウェアやBIOSバージョン 設定をロードすると、システム起動エラーやハードウェアが故障する可能性がございます。

## **Profile Name**

プロファイル名を入力します。設定したプロファイルが分かりやすいように、ご希望の名前を英数 字で入力してください。

### **Save to Profile**

現在の設定をプロファイルとして保存します。キーボードで1から8の数字を入力しプロファイル番 号を割り当て、<Enter>を押し「**Yes**」を選択します。

### **Load/Save Profile from/to USB Drive.**

USBストレージデバイスを使用して、UEFI BIOS設定のインポート/エクスポートをすることができ ます。

## **3.9.4 ASUS SPD Information**

メモリースロットに設置されたメモリーモジュールのSPD (Serial Presence Detect) 情報を読み出 して表示します。

## **3.9.5 Graphics Card Information**

マザーボードに取り付けられたグラフィックスカードの情報を表示します。

#### **GPU Post**

マザーボードに取り付けられたグラフィックスカードの情報が表示されます。

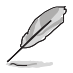

この機能は特定のASUSグラフィックスカードでのみ使用することができます。
# **3.10 Exit**

設定の保存や取り消しのほか、デフォルト設定の読み込みを行なうことができます。

### **Load Optimized Defaults**

すべての設定を初期設定値に戻します。<**F5**>を押すことで同じ動作を行なうことができます。

#### **Save Changes & Reset**

設定した変更を保存し、セットアップを終了します。再起動後、設定した値が適用されま す。<**F10**>を押すことで同じ動作を行なうことができます。

#### **Discard Changes & Exit**

設定した変更を保存せず、セットアップを終了します。再起動後、設定は変更前の状態に戻ります。

#### **Launch EFI Shell from USB drives**

EFI Shell アプリケーション (shellx64.efiなど) を保存したUSBメモリーから、EFI Shellを起動 します。

# **3.11 UEFI BIOSの更新**

ASUSオフィシャルサイトでは、最新のBIOSイメージファイルを公開しております。UEFI BIOSを 更新することで、システムの安定性や互換性、パフォーマンスが上がる場合があります。ただ し、UEFI BIOSの更新にはリスクが伴います。現在のバージョンで問題がない場合は、**UEFI BIOS の更新を行わないでください。**不適切な更新は、システム起動エラーの原因となります。更新は 必要な場合のみ行ない、更新の際は次の手順に従い慎重に行なってください。

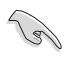

最新のBIOSイメージファイルは、ASUSオフィシャルサイト (http://www.asus.com) からダウン ロードすることができます。

本製品では、次の機能を使用してUEFI BIOSの更新と管理を行なうことができます。

- 1. **EZ Update:** Windows゙環境でBIOSイメージを更新することができます。
- 2. **ASUS EZ Flash 3 Utility:** USBメモリーを使用してUEFI BIOS UtilityからBIOSイメージを更新す ることができます。
- 3. **ASUS CrashFree BIOS 3:** BIOSイメージに破損やエラーが発生した際、サポートDVDまたは USBメモリーを使用してBIOSイメージを復旧することができます。

### **3.11.1 EZ Update**

EZ Updateは、Windows® 環境でUEFI BIOSの更新を行なうことができるユーティリティです。オンラ インでUEFI BIOSや各種ユーティリティを更新することができます。

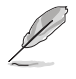

EZ Update を使用するには、インターネット接続が必要です。

# **3.11.2 ASUS EZ Flash 3 Utility**

ASUS EZ Flash 3 Utility は、OSベースのユーティリティを起動することなくUEFI BIOSを短時間で 更新することができます。

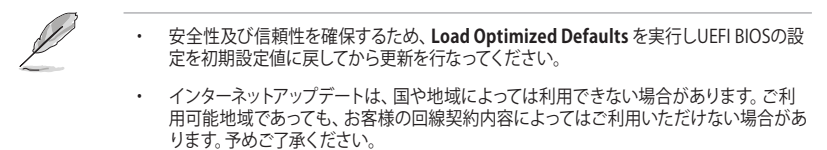

#### **USBメモリーを使用してUEFI BIOSを更新する手順**

- 1. BIOSイメージファイルを保存したUSBメモリーをシステムにセットします。
- 2. UEFI BIOS UtilityのAdvanced Mode を起動し、Tool メニューから「**ASUS EZ Flash 3 Utility**」を起動します。
- 3. 「**via Storage Devices(s)**」を選択します。

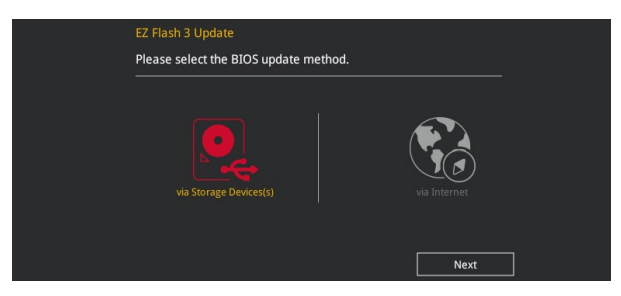

- 4. DriveフィールドでBIOSイメージファイルが保存されているUSBメモリーを選択し<Enter> を押します。
- 5. Folderフィールドで更新に使用するBIOSイメージファイルを選択し<Enter>を押します。
- 6. 読み込まれたBIOSメージファイルが正しいことを確認し、UEFI BIOSの更新を開始します。
- 7. UEFI BIOSの更新が完了したら、「**OK**」ボタンを押してシステムを再起動します。

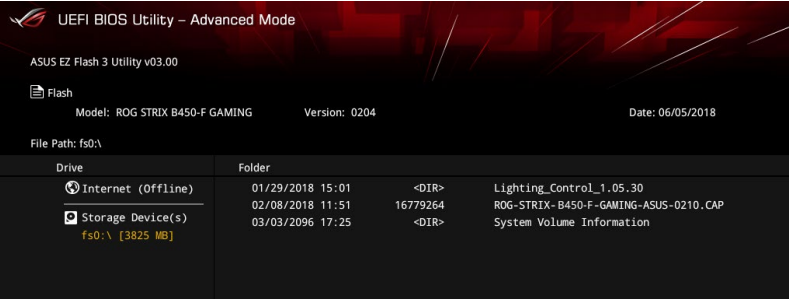

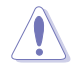

- 安全性及び信頼性を確保するため、FAT32/16ファイルシステムをもつシングルパーティシ ョンのUSBメモリーをご使用ください。
- UEFI BIOSの更新中にシステムのシャットダウンやリセットを行わないでください。UEFI BIOSが破損、損傷しシステムを起動することができなくなる恐れがあります。UEFI BIOSの 更新に伴う不具合、動作不良、破損等に関しましては保証の対象外となります。

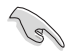

安全性及び信頼性を確保するため、UEFI BIOSの更新後はUEFI BIOS Utilityの初期設定値を ロードすることをおすすめします。

#### **インターネットを使用してUEFI BIOSを更新する手順**

- 1. UEFI BIOS UtilityのAdvanced Mode を起動し、**Tool** メニューから「**ASUS EZ Flash 3 Utility**」を起動します。
- 2. 「**via Internet**」を選択します。

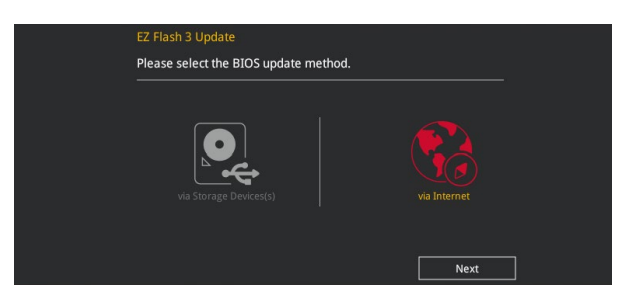

3. インターネット接続方法を選択します。

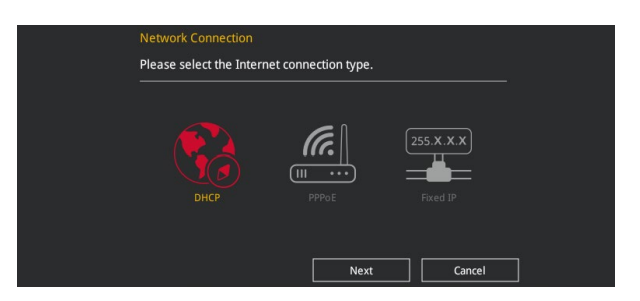

- 4. 画面に表示される指示に従い、UEFI BIOSを更新します。
- 5. UEFI BIOSの更新が完了したら、システムを再起動します。

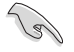

安全性及び信頼性を確保するため、UEFI BIOSの更新後はUEFI BIOS Utilityの初期設定値を ロードすることをおすすめします。

# **3.11.3 ASUS CrashFree BIOS 3**

ASUS CrashFree BIOS 3 はUEFI BIOSを復旧することができるツールです。更新時などに破損した UFFI BIOSをサポートDVDまたはUSBメモリーを使用して復旧することができます。

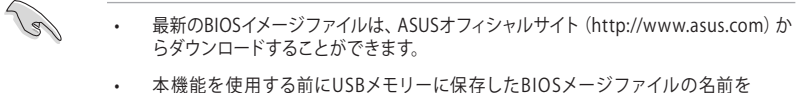

「**RX450FGM.CAP**」に変更してください。

#### **UEFI BIOSを復旧する**

手順

- 1. BIOSイメージファイルを保存したUSBメモリーまたはサポートDVDをシステムにセットします。
- 2. システムの電源をオンにします。
- 3. USBメモリーまたはサポートDVDのBIOSイメージファイルが検出されると、BIOSイメージ ファイルを読み込み自動的にUEFI BIOSの復旧を開始します。
- 4. UEFI BIOSの復旧が完了したら、UEFI BIOS UtilityでLoad Optimized Defaults を実行して 設定を初期設定値に戻します。

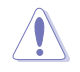

UEFI BIOSの更新中にシステムのシャットダウンやリセットを行わないでください。UEFI BIOSが 破損、損傷しシステムを起動することができなくなる恐れがあります。UEFI BIOSの更新に伴う 不具合、動作不良、破損等に関しましては保証の対象外となります。

# **RAID**

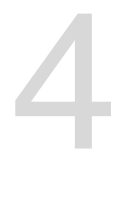

# **4.1 RAID設定**

本製品は、RAID (Redundant Array of Inexpensive Disks) レベル 0、1、10 をサポートしています。

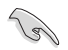

RAIDアレイに組み込まれたSATAストレーシテハイスにWindows OSをインストールする場合 は、RAIDドライバーディスクを作成し、OSのインストール時にRAIDドライバーを読み込ませる 必要があります。

### **4.1.1 RAID定義**

#### **Volume(JBOD):**

複数のハードディスクを論理的に連結し単一のディスクのように扱うことができます。JBODでは、 冗長機能や修復機能などが備わっていないのディスクに障害が発生した場合、データは失われ ます。

#### **RAIDABLE(またはRAID Ready):**

システムのインストール後でも、ストレージスペースを追加したり、冗長アレイを構成することを 可能にする特別なタイプのボリューム(JBOD)です。RAIDableアレイは、Option ROM、UEFI、また はrcadmを使用して作成されます。

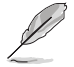

RAIDABLE アレイを作成する機能は、システムごとに異なる場合があります。

#### **RAID 0 (データストライピング):**

SATAストレージデバイスに対しパラレル方式でデータを読み/書きします。それぞれのSATAスト レージデバイスの役割はシングルドライブと同じですが、転送率はアレイに参加している台数倍 に上り、データへのアクセス速度を向上させます。セットアップには、最低2台のSATAストレージ デバイス(同じモデル、同容量)が必要です。

#### **RAID 1 (データミラーリング):**

1台目のドライブから、2台目のドライブに、同じデータイメージをコピーし保存します。ドライブ が1台破損しても、ディスクアレイマネジメントソフトウェアが、アプリケーションを正常なドライ ブに移動することによって、完全なコピーとして残ります。システム全体のデータプロテクションと フォールト・トレランスを向上させます。セットアップには、最低2台の新しいSATAストレージデバ イス、または、既存のドライブと新しいドライブが必要です。既存のドライブを使う場合、新しい ドライブは既存のものと同じサイズかそれ以上である必要があります。

#### **RAID 10 (ミラーリング + ストライピング):**

データストライピングとデータミラーリングをパリティ (冗長データ)なしで結合したもの。RAID 0とRAID1構成のすべての利点が得られます。セットアップには、最低4台のSATAストレージデバイ スが必要です。

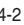

# **付録**

**で注音** 

## **Federal Communications Commission Statement**

This device complies with Part 15 of the FCC Rules. Operation is subject to the following two conditions:

- This device may not cause harmful interference.
- This device must accept any interference received including interference that may cause undesired operation.

This equipment has been tested and found to comply with the limits for a Class B digital device, pursuant to Part 15 of the FCC Rules. These limits are designed to provide reasonable protection against harmful interference in a residential installation. This equipment generates, uses and can radiate radio frequency energy and, if not installed and used in accordance with manufacturer's instructions, may cause harmful interference to radio communications. However, there is no guarantee that interference will not occur in a particular installation. If this equipment does cause harmful interference to radio or television reception, which can be determined by turning the equipment off and on, the user is encouraged to try to correct the interference by one or more of the following measures:

- Reorient or relocate the receiving antenna.
- Increase the separation between the equipment and receiver.
- Connect the equipment to an outlet on a circuit different from that to which the receiver is connected.
- Consult the dealer or an experienced radio/TV technician for help.

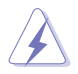

The use of shielded cables for connection of the monitor to the graphics card is required to assure compliance with FCC regulations. Changes or modifications to this unit not expressly approved by the party responsible for compliance could void the user's authority to operate this equipment.

### **Compliance Statement of Innovation, Science and Economic Development Canada (ISED)**

This device complies with Innovation, Science and Economic Development Canada licence exempt RSS standard(s). Operation is subject to the following two conditions: (1) this device may not cause interference, and (2) this device must accept any interference, including interference that may cause undesired operation of the device.

CAN ICES-3(B)/NMB-3(B)

### **D**é**claration de conformit**é **de Innovation, Sciences et D**é**veloppement** é**conomique Canada (ISED)**

Le présent appareil est conforme aux CNR d'Innovation, Sciences et Développement économique Canada applicables aux appareils radio exempts de licence. L'exploitation est autorisée aux deux conditions suivantes : (1) l'appareil ne doit pas produire de brouillage, et (2) l'utilisateur de l'appareil doit accepter tout brouillage radioélectrique subi, même si le brouillage est susceptible d'en compromettre le fonctionnement.

CAN ICES-3(B)/NMB-3(B)

## **VCCI: Japan Compliance Statement**

# **Class B ITE**

この装置は、クラスB情報技術装置です。この装置は、家庭環境で使用することを目 的としていますが、この装置がラジオやテレビジョン受信機に近接して使用されると、 受信障害を引き起こすことがあります。

取扱説明書に従って正しい取り扱いをして下さい。

 $VCC I - B$ 

## **KC: Korea Warning Statement**

B급 기기 (가정용 방송통신기자재) 이 기기는 가정용(B급) 전자파적합기기로서 주로 가정에서 사용하는 것을 목적으로 하며, 모든 지역에서 사용할 수 있습니다.

# **REACH**

Complying with the REACH (Registration, Evaluation, Authorisation, and Restriction of Chemicals) regulatory framework, we published the chemical substances in our products at ASUS REACH website at http://csr.asus.com/english/REACH.htm.

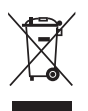

DO NOT throw the motherboard in municipal waste. This product has been designed to enable proper reuse of parts and recycling. This symbol of the crossed out wheeled bin indicates that the product (electrical and electronic equipment) should not be placed in municipal waste. Check local regulations for disposal of electronic products.

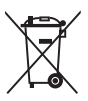

DO NOT throw the mercury-containing button cell battery in municipal waste. This symbol of the crossed out wheeled bin indicates that the battery should not be placed in municipal waste.

# **ASUS Recycling/Takeback Services**

ASUS recycling and takeback programs come from our commitment to the highest standards for protecting our environment. We believe in providing solutions for you to be able to responsibly recycle our products, batteries, other components as well as the packaging materials. Please go to http://csr.asus.com/english/Takeback.htm for detailed recycling information in different regions.

# **Regional notice for California**

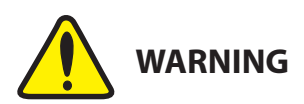

Cancer and Reproductive Harm www.P65Warnings.ca.gov

# **Google™ License Terms**

#### **Copyright© 2018 Google Inc. All Rights Reserved.**

Licensed under the Apache License, Version 2.0 (the "License"); you may not use this file except in compliance with the License. You may obtain a copy of the License at:

http://www.apache.org/licenses/LICENSE-2.0

Unless required by applicable law or agreed to in writing, software distributed under the License is distributed on an "AS IS" BASIS, WITHOUT WARRANTIES OR CONDITIONS OF ANY KIND, either express or implied.

See the License for the specific language governing permissions and limitations under the License.

**English** ASUSTeK Computer Inc. hereby declares that this device is in compliance with the essential requirements and other relevant provisions of related Directives. Full text of EU declaration of conformity is available at: www.asus.com/support

**Français** AsusTek Computer Inc. déclare par la présente que cet appareil est conforme aux critères essentiels et autres clauses pertinentes des directives concernées. La déclaration de conformité de l'UE peut être téléchargée à partir du site Internet suivant : www.asus.com/support

**Deutsch** ASUSTeK Computer Inc. erklärt hiermit, dass dieses Gerät mit den wesentlichen Anforderungen und anderen relevanten Bestimmungen der zugehörigen Richtlinien übereinstimmt. Der gesamte Text der EU-Konformitätserklärung ist verfügbar unter: www.asus.com/support

**Italiano** ASUSTeK Computer Inc. con la presente dichiara che questo dispositivo è conforme ai requisiti essenziali e alle altre disposizioni pertinenti con le direttive correlate. Il testo completo della dichiarazione di conformità UE è disponibile all'indirizzo: www.asus.com/support

**Русский** Компания ASUS заявляет, что это устройство соответствует основным требованиям и другим соответствующим условиям соответствующих директив. Подробную информацию, пожалуйста, смотрите на www.asus.com/support

**Български** С настоящото ASUSTeK Computer Inc. декларира, че това устройство е в съответствие със съществените изисквания и другите приложими постановления на свързаните директиви. Пълният текст на декларацията за съответствие на ЕС е достъпна на адрес:

#### www.asus.com/support

**Hrvatski** ASUSTeK Computer Inc. ovim izjavljuje da je ovaj uređaj sukladan s bitnim zahtjevima i ostalim odgovarajućim odredbama vezanih direktiva. Cijeli tekst EU izjave o sukladnosti dostupan je na: www.asus.com/support

**Čeština** Společnost ASUSTeK Computer Inc. tímto prohlašuje, že toto zařízení splňuje základní požadavky a další příslušná ustanovení souvisejících směrnic. Plné znění prohlášení o shodě EU je k dispozici na adrese: www.asus.com/support

**Dansk** ASUSTeK Computer Inc. erklærer hermed, at denne enhed er i ensstemmelse med hovedkravene og andre relevante bestemmelser i de relaterede direktiver. Hele EU-overensstemmelseserklæringen kan findes på: www.asus.com/support

**Nederlands** ASUSTeK Computer Inc. verklaart hierbij dat dit apparaat voldoet aan de essentiële vereisten en andere relevante bepalingen van de verwante richtlijnen. De volledige tekst van de EU-verklaring van conformiteit is beschikbaar op: www.asus.com/support

**Eesti** Käesolevaga kinnitab ASUSTeK Computer Inc, et see seade vastab asjakohaste direktiivide oluliste nõuetele ja teistele asjassepuutuvatele sätetele. EL vastavusdeklaratsiooni täielik tekst on saadaval järgmisel aadressil: www.asus.com/support

**Suomi** ASUSTeK Computer Inc. ilmoittaa täten, että tämä laite on asiaankuuluvien direktiivien olennaisten vaatimusten ja muiden tätä koskevien säädösten mukainen. EU-yhdenmukaisuusilmoituksen koko teksti on luettavissa osoitteessa: www.asus.com/support

**Ελληνικά** Με το παρόν, η AsusTek Computer Inc. δηλώνει ότι αυτή η συσκευή συμμορφώνεται με τις θεμελιώδεις απαιτήσεις και άλλες σχετικές διατάξεις των Οδηγιών της ΕΕ. Το πλήρες κείμενο της δήλωσης συμβατότητας είναι διαθέσιμο στη διεύθυνση: www.asus.com/support

**Magyar** Az ASUSTeK Computer Inc. ezennel kijelenti, hogy ez az eszköz megfelel a kapcsolódó Irányelvek lényeges követelményeinek és egyéb vonatkozó rendelkezéseinek. Az EU megfelelőségi nyilatkozat teljes szövege innen letölthető: www.asus.com/support

**Latviski** ASUSTeK Computer Inc. ar šo paziņo, ka šī ierīce atbilst saistīto Direktīvu būtiskajām prasībām un citiem citiem saistošajiem nosacījumiem. Pilns ES atbilstības paziņojuma teksts pieejams šeit: www.asus.com/support

**Lietuvių** "ASUSTeK Computer Inc." šiuo tvirtina, kad šis įrenginys atitinka pagrindinius reikalavimus ir kitas svarbias susijusių direktyvų nuostatas. Visą ES atitikties deklaracijos tekstą galima rasti: www.asus.com/support

**Norsk** ASUSTeK Computer Inc. erklærer herved at denne enheten er i samsvar med hovedsaklige krav og andre relevante forskrifter i relaterte direktiver. Fullstendig tekst for EU-samsvarserklæringen finnes på: www.asus.com/support

**Polski** Firma ASUSTeK Computer Inc. niniejszym oświadcza, że urządzenie to jest zgodne z zasadniczymi wymogami i innymi właściwymi postanowieniami powiązanych dyrektyw. Pełny tekst deklaracji zgodności UE jest dostępny pod adresem: www.asus.com/support

**Português** A ASUSTeK Computer Inc. declara que este dispositivo está em conformidade com os requisitos essenciais e outras disposições relevantes das Diretivas relacionadas. Texto integral da declaração da UE disponível em: www.asus.com/support

**Română** ASUSTeK Computer Inc. declară că acest dispozitiv se conformează cerintelor esentiale și altor prevederi relevante ale directivelor conexe. Textul complet al declarației de conformitate a Uniunii Europene se găsește la: www.asus.com/support

**Srpski** ASUSTeK Computer Inc. ovim izjavljuje da je ovaj uređaj u saglasnosti sa osnovnim zahtevima i drugim relevantnim odredbama povezanih Direktiva. Pun tekst EU deklaracije o usaglašenosti je dostupan da adresi: www.asus.com/support

**Slovensky** Spoločnosť ASUSTeK Computer Inc. týmto vyhlasuje, že toto zariadenie vyhovuje základným požiadavkám a ostatým príslušným ustanoveniam príslušných smerníc. Celý text vyhlásenia o zhode pre štáty EÚ je dostupný na adrese: www.asus.com/support

**Slovenščina** ASUSTeK Computer Inc. izjavlja, da je ta naprava skladna z bistvenimi zahtevami in drugimi ustreznimi določbami povezanih direktiv. Celotno besedilo EU-izjave o skladnosti je na voljo na spletnem mestu: www.asus.com/support

**Español** Por la presente, ASUSTeK Computer Inc. declara que este dispositivo cumple los requisitos básicos y otras disposiciones pertinentes de las directivas relacionadas. El texto completo de la declaración de la UE de conformidad está disponible en: www.asus.com/support

#### **Svenska** ASUSTeK Computer Inc. förklarar härmed att denna

enhet överensstämmer med de grundläggande kraven och andra relevanta föreskrifter i relaterade direktiv. Fulltext av EU-försäkran om överensstämmelse finns på: www.asus.com/support

**Українська** ASUSTeK Computer Inc. заявляє, що цей пристрій відповідає основним вимогам та іншим відповідним положенням відповідних Директив. Повний текст декларації відповідності стандартам ЄС

#### доступний на: www.asus.com/support

**Türkçe** AsusTek Computer Inc., bu aygıtın temel gereksinimlerle ve ilişkili Yönergelerin diğer ilgili koşullarıyla uyumlu olduğunu beyan eder. AB uygunluk bildiriminin tam metni şu adreste bulunabilir:

#### www.asus.com/support

**Bosanski** ASUSTeK Computer Inc. ovim izjavljuje da je ovaj uređaj usklađen sa bitnim zahtievima i ostalim odgovarajućim odredbama vezanih direktiva. Cijeli tekst EU izjave o usklađenosti dostupan je na: www.asus.com/support

**日本語** 本製品は、欧州(EU)無線機器指令(2014/53/EU)に適合していま す。適合宣言書は、www.asus.com/support でご確認ください。本製品は、 以下に示す国や地域で使用することができます。

# **ASUSコンタクトインフォメーション**

# **ASUSTeK COMPUTER INC.**

ファックス (代表):<br>電子メール (代表): 電子メール (代表): <u>info@asus.com.tw</u><br>Webサイト: www.asus.com/

住所: 4F, No. 150, Li-Te Rd., Peitou, Taipei 112, Taiwan<br>電話(代表): 486-2-2894-3447 +886-2-2894-3447<br>+886-2-2890-7798 www.asus.com/

# **テクニカルサポート**

電話: +86-21-3842-9911<br>ファックス: +86-21-5866-8722 ファックス: +86-21-5866-8722, ext. 9101#<br>オンラインサポート: https://www.asus.com/suppor https://www.asus.com/support/

#### **お問い合わせ**

本製品の日本におけるサポートは販売代理店が提供しております。製品ご購入後のお問い合わせ については、製品の外箱に貼付された「製品保証シール」をご確認の上、販売代理店のお問い合わ せ窓口へお問い合わせください。

お電話でテクニカルサポートにお問い合わせをいただく際、ご不明な点や問題を迅速に解決する ため【製品名】【シリアル番号 】のご用意をお願いいたします。

ASUSが提供するサービスについてのお問い合わせは、ASUSオフィシャルページのサポートペー ジからお問い合わせください。 http://www.asus.com/jp/support/

# **FCC COMPLIANCE INFORMATION**

Per FCC Part 2 Section 2.1077(a)

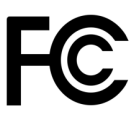

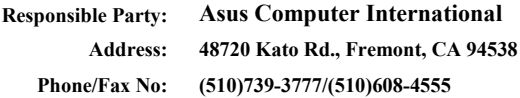

**hereby declares that the product**

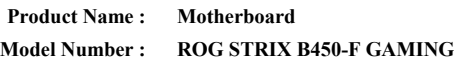

**compliance statement:**

This device complies with part 15 of the FCC Rules. Operation is subject to the following two conditions: (1) This device may not cause harmful interference, and (2) this device must accept any interference received, including interference that may cause undesired operation.

Ver. 180125